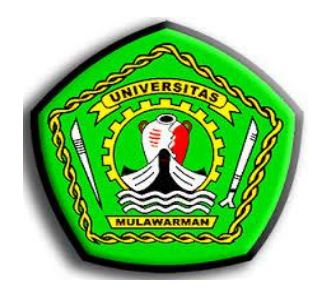

# **MODUL PERKULIAHAN**

# **TEKNIK MULTIMEDIA II**

**Disusun Oleh : Galih Yudha Saputra, M.Kom**

**PROGRAM STUDI PENDIDIKAN KOMPUTER FAKULTAS KEGURUAN DAN ILMU PENDIDIKAN UNIVERSITAS MULAWARMAN 2022**

#### **KATA PENGANTAR**

Alhamdulillah segala puji dan syukur penulis panjatkan kepada Allah SWT karena atas Rahmat, Taufik dan Hidayat-Nya, sehingga pada modul ini dapat dapat terselesaikan.

Modul ini dibuat sebagai pedoman mahasiswa dalam mengikuti perkuliahan Teknik Multimedia II di Program Studi Pendidikan Komputer, Universitas Mulawarman. Modul ini diharapkan dapat membantu mahasiswa/i dalam melaksanakan perkuliahan jaringan komputer dengan lebih baik, terarah, dan terencana. Pada setiap topik telah ditetapkan tujuan pelaksanaan dan semua kegiatan yang harus dilakukan oleh mahasiswa/i serta teori singkat untuk memperdalam pemahaman mahasiswa/i mengenai materi yang dibahas.

Penyusun menyakini bahwa dalam pembuatan modul ini masih jauh dari sempurna. Oleh karena itu penyusun mengharapkan kritik dan saran yang membangun guna penyempurnaan modul praktikum ini dimasa yang akan datang.

Akhir kata, penyusun mengucapkan banyak terima kasih kepada semua pihak yang telah membantu baik secara langsung maupun tidak langsung.

Samarinda, Oktober 2022

Penyusun

# **DAFTAR ISI**

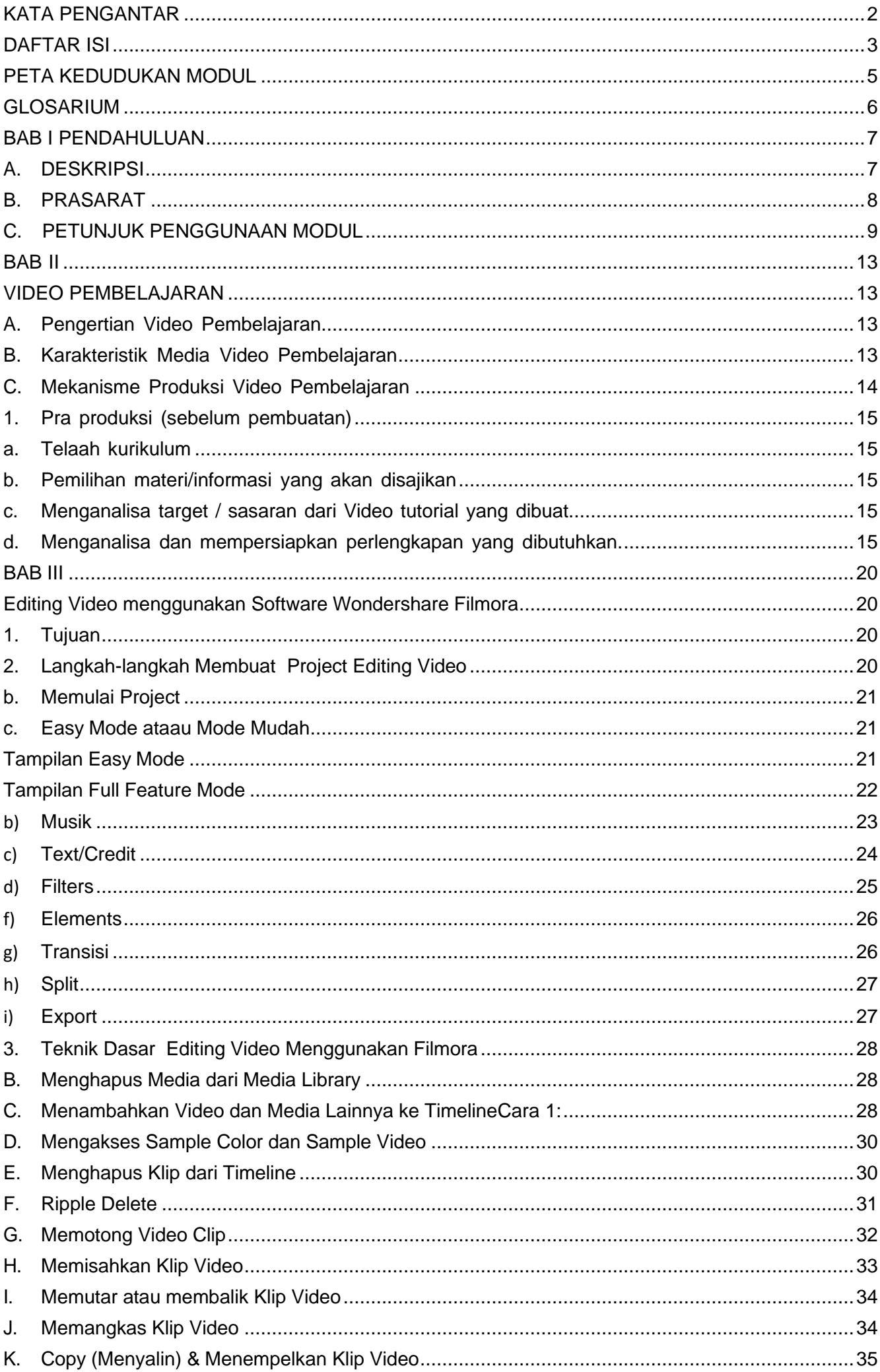

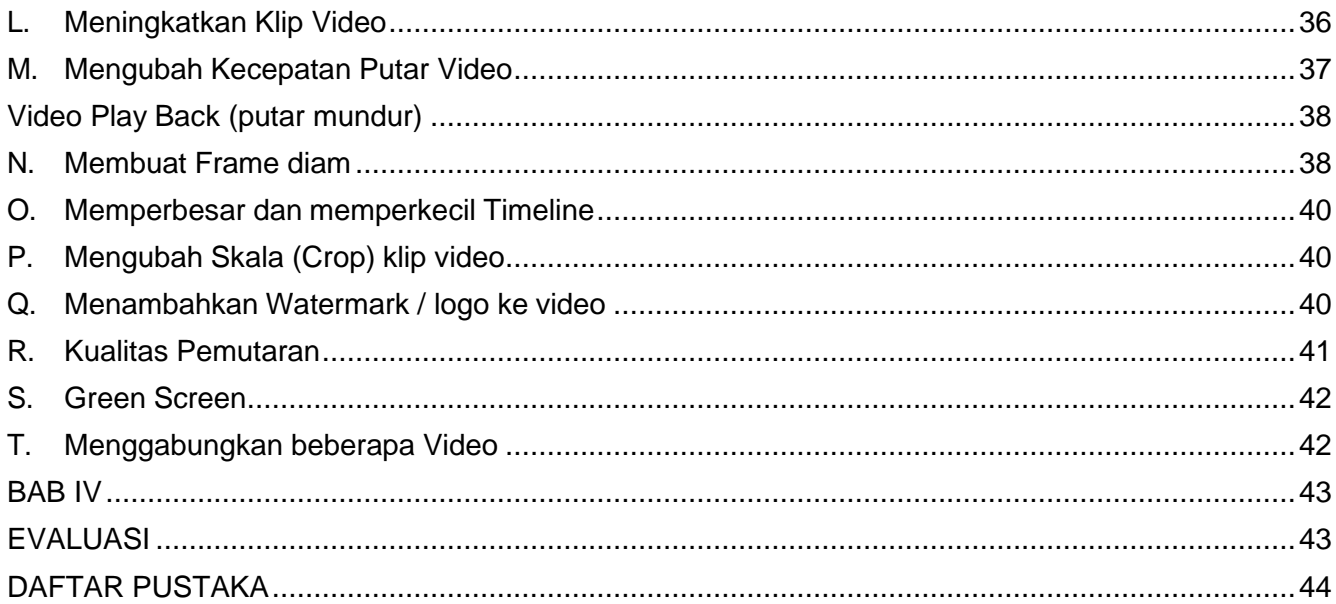

# **PETA KEDUDUKAN MODUL**

Modul ini disiapkan untuk dapat digunakan oleh mahasiswa dalam mata kuliah Teknik Multimedia pada materi Editing. Tentu saja dalam penggunaannya, mahasiswa dapat meminta bimbingan dosen-dosen dengan bidang keahlian multimedia, khususnya yang mengajar pada kelas bersangkutan. Materi editing dalam modul ini dibagi menjadi tujuh unit, yaitu Unit 1 Video Pembelajaran, Unit 2 Membuat Project, Unit 3 *Editing* Video, Unit 4 *Finishing* Video. Tiap-tiap unit terbagi menjadi (1) Ruang Lingkup Pembelajaran, (2) Tujuan Pembelajaran, (3) Kegiatan Belajar-mengajar, (4) Penyajian Materi, (5) Rangkuman, (6) Penilaian, dan (7) Refleksi. Ruang lingkup pembelajaran berisi pemetaan materi yang ada pada tiap-tiap unit, tujuan pembelajaran berisi tujuan yang ditargetkan dari proses pembelajaran yang disajikan pada tiap-tiap unit, kegiatan belajar dan mengajar merupakan kegiatan yang dilakukan mahasiswa untuk mencapai tujuan pembelajaran yang terdiri atas aktivitas mengamati, menanya, mengumpulkan data, mendiskusikan, dan menyajikan. Setelah proses tersebut, disajikan teori dan petunjuk praktis berkenaan dengan tema pada tiap-tiap unit. Teori ini kemudian disajikan kembali dalam versi ringkas pada bagian rangkuman. Pada bagian akhir, disajikan penilaian untuk menguji capaiancapaian yang telah diperoleh oleh mahasiswa. Pada bagian akhir ini juga terdapat refleksi atas pelaksanaan pembelajaran yang telah dilakukan. Selain itu, disajikan daftar referensi yang digunakan sebagai rujukan dalam penyusunan bab terkait.

# **GLOSARIUM**

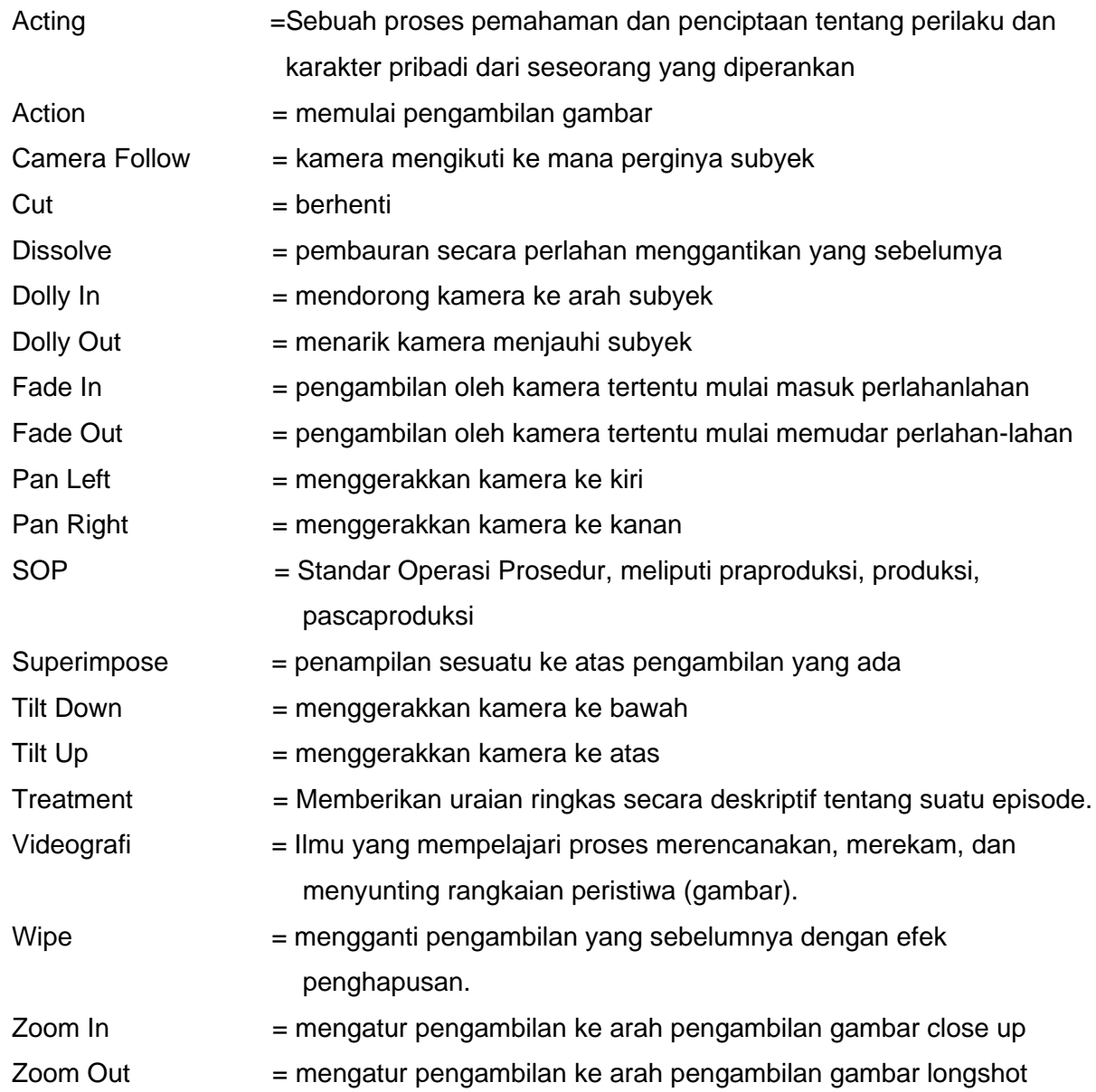

# **BAB I PENDAHULUAN**

#### **A. DESKRIPSI**

Pada era teknologi yang semakin berkembang komputer tidak hanya digunakan untuk kebutuhan kantor saja akan tetapi dapat juga dapat digunakan sebagai kebutuhan multimedia. Penggunan multimedia sangat dibutuhkan dalam berbagai bidang seperti bidang pendidikan karena dengan bantuan multimedia dapat digunakan sebagai media untuk mempermudah proses pembelajaran agar mahasiswa dapat lebih mudah mengerti apa yang dijelaskan oleh para dosen pengajar sehingga terjalin komunikasi yang baik antara dosen dan siswa dalam proses pembelajaran.

Perkembangan teknologi pada akhirnya juga merambah kepada dunia pendidikan. Banyak sekolah yang sekarang memakai teknologi ini untuk memperlancar pembelajaran di sekolah. Teknologi dalam pembelajaran bisa menjadi sarana pembelajaran, metode/media dan sebagai sumber belajar bagi peserta didik. Sebagai sarana teknologi merupakan alat untuk memperlancar pembelajaran. Sebagai metode/media teknologi sebagai inovator agar pembelajaran menjadi lebih menarik. Sedangkan sebagai sumber belajar tekonologi sebagai salah satu penyedia informasi bagi peserta didik. Diantara banyaknya teknologi pembelajaran salah satunya adalah video/film. Sebagai salah satu media, video/film merupakan salah satu tekonologi pembelajaran yang memiliki kelebihan yang cukup baik untuk pelaksanaan pembelajaran.

Editing adalah proses menggerakkan dan menata video shot/hasil rekaman gambar menjadi satu rekaman gambar yang baru dan enak untuk dilihat. Secara umum pekerjaan editing adalah berkaitan dengan proses pasca produksi. Mengedit video tidaklah semudah yang dibayangkan, dibutuhkan ketelitian dan ketekunan untuk memperhatikan setiap gerakan dan audio yang keluar dari video tersebut. Ada banyak alasan untuk melakukan pengeditan dan pendekatan editing sangat bergantung dari hasil yang diinginkan, yang terpenting adalah ketika melakukan pengeditan, pertama adalah menetapkan tujuan melakukan editing.

#### **B. PRASARAT**

Pembelajaran merupakan proses ilmiah. Karena itu modul ini memberikan prasarat menggunakan esensi pendekatan ilmiah/scientific dalam pembelajaran. Pendekatan ilmiah diyakini sebagai jalan perkembangan dan pengembangan sikap, keterampilan, dan pengetahuan peserta didik. Pendekatan scientific merupakan konsep belajar yang membantu dosen mengaitkan antara materi yang diajarkan dengan situasi dunia nyata mahasiswa dan mendorong mahasiswa membuat hubungan antara pengetahuan yang dimilikinya dengan penerapannya dalam kehidupan mereka sebagai anggota keluarga dan masyarakat. Dengan konsep itu, hasil pembelajaran diharapkan lebih bermakna bagi mahasiswa. Proses pembelajaran berlansung alamiah dalam bentuk kegiatan mahasiswa bekerja dan mengalami, bukan mentransfer pengetahuan dari dosen ke mahasiswa.

Pendekatan ilmiah (scientific appoach) dalam pembelajaran sebagaimana dimaksud meliputi mengamati, menanya, mencoba, mengolah, menyajikan, menyimpulkan, dan mencipta untuk semua mata kuliah. Untuk mata kuliah, materi, atau situasi tertentu, sangat mungkin pendekatan ilmiah ini tidak selalu tepat diaplikasikan secara prosedural. Pada kondisi seperti ini, tentu saja proses pembelajaran harus tetap menerapkan nilai-nilai atau sifat-sifat ilmiah dan menghindari nilai-nilai atau sifat-sifat non ilmiah.Belajar tidak hanya terjadi di ruang kelas, tetapi juga di lingkungan kampus dan masyarakat, dosen bukan satu-satunya sumber belajar. Sikap tidak hanya diajarkan secara verbal, tetapi melalui contoh dan teladan. Proses pembelajaran tersebut diatas merupakan ciri dari pendekatan scientefic.

Pendekatan scientefic merupakan konsep belajar yang membantu dosen mengaitkan antara materi yang diajarkan dengan situasi dunia nyata mahasiswa dan mendorong mahasiswa membuat hubungan antara pengetahuan yang dimilikinya dengan penerapannya dalam kehidupan mereka sebagai anggota keluarga dan masyarakat. Dengan konsep itu, hasil pembelajaran diharapkan lebih bermakna bagi mahasiswa. Proses pembelajaran berlansung alamiah dalam bentuk kegiatan mahasiswa bekerja dan mengalami, bukan mentransfer pengetahuan dari dosen ke mahasiswa. Strategi pembelajaran lebih dipentingkan sehingga akan memperoleh hasil yang diinginkan.

# **C. PETUNJUK PENGGUNAAN MODUL**

Untuk menggunakan Modul Editing Video ini perlu diperhatikan:

- 1. Kompetensi Inti dan Kompetensi dasar yang ada di dalam mata kuliah Teknik Multimedia
- 2. Materi dan sub-sub materi pembelajaran yang tertuang di dalam silabus mata kuliah
- 3. Langkah-langkah pembelajaran atau kegiatan belajar selaras model saintifik
- Langkah-langkah penggunaan modul:
- 1. Perhatikan dan pahami peta modul dan daftar isi sebagai petunjuk sebaran materi bahasan
- 2. Modul dapat dibaca secara keseluruhan dari awal sampai akhir tetapi juga bisa dibaca sesuai dengan pokok bahasannya
- 3. Modul dipelajari sesuai dengan proses dan Langkah pembelajarannya oleh dosen pembimbing

# **D. PENJELASAN BAGI MAHASISWA**

Modul disusun berdasarkan tujuan agar mahasiswa dapat memiliki pengetahuan, sikap, dan keterampilan editing melalui pembelajaran secara mandiri. Proses pembelajaran modul ini menggunakan ilmu pengetahuan sebagai penggerak pembelajaran, dan menuntun peserta didik untuk mencari tahu bukan diberitahu. Pada proses pembelajaran menekankan kemampuan berbahasa sebagai alat komunikasi, pembawa pengetahuan, berpikir logis, sistematis, kreatif, mengukur tingkat berpikir peserta didik, dan memungkinkan peserta didik untuk belajar yang relevan sesuai kompetensi inti dan kompetensi dasar pada mata kuliah keahlian terkait. Disamping itu, melalui pembelajaran pada modul ini, kemampuan mahasiswa dapat diukur melalui penyelesaian tugas, latihan, dan evaluasi. Modul ini diharapkan dapat dijadikan pegangan bagi mahasiswa dalam meningkatkan kompetensi keahlian Teknik Editing Video

# **E. PERAN DOSEN**

Peran dosen bukan hanya pada proses pembelajaran, melainkan juga pada penilaian. Untuk bisa melaksanakan pembelajaran otentik, dosen harus memenuhi kriteria tertentu seperti disajikan berikut ini.

1. Mengetahui bagaimana menilai kekuatan dan kelemahan peserta didik serta desain pembelajaran.

2. Mengetahui bagaimana cara membimbing peserta didik untuk mengembangkan pengetahuan mereka sebelumnya dengan cara mengajukan pertanyaan dan menyediakan sumberdaya memadai bagi peserta didik untuk melakukan akuisisi pengetahuan.

3. Menjadi pengasuh proses pembelajaran, melihat informasi baru, dan mengasimilasikan pemahaman peserta didik.

4. Menjadi kreatif tentang bagaimana proses belajar peserta didik dapat diperluas dengan menimba pengalaman dari dunia di luar tembok sekolah.

Teknik penilaian otentik atau authentic assessment yang digunakan harus disesuaikan dengan karakteristik indikator, kompetensi inti dan kompetensi dasar yang diajarkan oleh dosen. Tidak menutup kemungkinan bahwa satu indikator dapat diukur dengan beberapa Teknik penilaian, hal ini karena memuat domain, afektif, psikomotor dan kognitif. Penilaian autentik lebih sering dinyatakan sebagai penilaian berbasis kinerja (performance based assessment)..

Sesuai dengan cirinya, penilaian otentik adalah :

- Memandang penilaian dan pembelajaran secara terpadu
- Mencerminkan masalah dunia nyata bukan hanya dunia sekolah
- Menggunakan berbagai cara dan kriteria
- Holistik (kompetensi utuh merefleksikan sikap, keterampilan, dan pengetahuan.

# **F. TUJUAN AKHIR**

Tujuan Akhir Modul Mata Kuliah Teknik Multimedia pada Materi Editing Video bertujuan untuk membentuk karakteristik mahasiswa sebagai mahasiswa yang mensyukuri anugerah Tuhan, dengan berfikir secara saintifik dalam mengedit, membuat karya seni video yang bernilai postitif dan bertanggungjawab.

# **G. KOMPETENSI**

- a. Konsep editing dan video pembelajaran
- b. Aspek-aspek keteknikan Editing Video
- d. Proses Editing Video
- e. Finishing Video
- e. Evaluasi

# **H. CEK KEMAMPUAN**

Dalam Teknik editing, kemampuan yang dapat diujikan antara lain :

1. Cut to CUT

Secara harfiah, cut to cut diartikan sebagai potong dan potong. Ini adalah Teknik video editing yang paling dasar, Karena fungsi dari video editing adalah untuk memotong dan membuang bagian video yang tidak diperlukan, kemudian menyambung bagian-bagian video yang akan digunakan sehingga terangkai suatu visualisasi video yang harmonis.

#### 2. Keyframing

Keyraming adalah salah satu Teknik dasar dalam video editing yang cukup sering digunakan. Logikannya adalah dengan menambahkan satu atau beberapa keyframe yang mengatur parameter tertentu dari clip secara keseluruhan. Teknik ini sering digunakan untuk membuat visualisasi efek fade in dan fade out. Meskipun demikian, hampir semua video editor mengadopsi Teknik keyframe.

### 3. Transition

Transition dapat diartikan sebagai transisi atara 2 buah media entah itu audio, gambar dan video. Penggunaan transisi dimaksudkan agar peralihan visual dari clip satu ke clip lainnya berlangsung secara gradasional atau dengan menggunakan efek tertentu. Video editor memiliki cukup banyak transisi yg dapat digunakan untuk berkreasi membuat video sendiri.

- a. 3D Motion (cube spin curtain doors, flip over, fold up, spin, spin away, swing in, swing out tumble away)
- b. Dissolve terdiri dari beberapa transisi yang menampilkan efek transisi dissolve. Transisi-transisi yang tergabung dalam kelompok ini cross dissolve, dip to black, dither dissolve, non-additive dissolve dan random invert)
- 4. Video Effects

Berbagai aplikasi video editor melampirkan cukup banyak video effect yang dapat digunakan secara bebas untuk menghasilkan efek visual yang menarik. Video effect dalam adobe premiere mempunyai beberapa parameter yg dapat diatur nilai intensitasnya sehingga diharapkan tidak menghambat kreativitas editor. Masingmasing video effects mempunyai parameter-parameter yang berbeda, tergantung dari efek apa yang digunakna.

a. Adjust

Video effect yang termasuk dalam kelompok ini digunakan untuk mengubah nuansa warna clip video. Misalnya untuk membuat efek hitam putih atau muntuk mengatur brightness dan contrast dari suatu clip

b. Blur & Sharpen

Video effect yang termasuk dalam kelompok ini digunakan untuk memberikan efek blur pada clip video.

c. Keying

Video effect yang tergabung dalam kelompok ini digunakan untuk mengatur transparansi pada vlip video yang disusun bertumpuk.

d. Distort (Bend, Lens Distortion, Ripple)

Video effect yang tergabung dalam kelompok ini digunakan untuk memberikan efek visualisasi seolah -olah clip video terdistorsi sesuai dengan effek yang diaplikasikan

#### e. Perspective

Video effect yang tergabung dalam kelompok ini digunakan untuk efek visualisasi seolah -olah clip video berada dalam ruang perspektif

## 5. Compositing

Compositing dalam adobe premiere lebih simpel dibanding compositing dalam software lainnya. yang intinya compositing adalah menyatukan atau memblending beberapa media, video dan image agar terlihat menyatu untuk tujuan tertentu.

### 6. Titling

Sebuah terminologi dalam video editing yang bisa diartikan menambahkan title ke dalam tampilan movie, Aplikasi penggunaan titling yang paling sering adalah untuk membuat credit title atau menambahkan keterangan pada movide yang sedang berjalan.

Sebagai salah satu software yang terkemuka untuk keperluan digital video editing, adobe premiere menyediakan fasilitas titling yang langsung terintegrasi dan melampirkan berbagai default desain. Jka menguasai desain grafis dengan menggunakan adobe photoshop , anda dapat merancang sendiri titling dengan lebih bebas tanpa mengambah kreativitas desain.

# 7. Rendering

Proses akhir dalam digital video editing yang sama sekali tidak bisa diabaikan adalah mengekspor hasil editing menjadi sebuah final movie. Parameter pertama yang harus diperhatikan sebelum mengeskspor video adalah untuk keperluan apa final movie yang akan dihasilkan.

# **BAB II VIDEO PEMBELAJARAN**

#### **A. Pengertian Video Pembelajaran**

Video pembelajaran adalah media untuk mentransfer pengetahuan dan dapat digunakan sebagai bagian dari proses belajar. Lebih interaktif dan lebih spesifikdari sebuah buku atau kuliah, tutorial berusaha untuk mengajar dengan contoh dan memberikan informasi untuk menyelesaikan tugas tertentu.

Menurut Cheppy Riyana (2007) media video pembelajaran adalah mediayang menyajikan audio dan visual yang berisi pesan-pesan pembelajaran baik yang berisi konsep, prinsip, prosedur, teori aplikasi pengetahuan untuk membantu pemahaman terhadap suatu materi pembelajaran. Video merupakan bahan pembelajaran tampak dengar (audio visual) yang dapat digunakan untuk menyampaikan pesanpesan/materi pelajaran. Dikatakan tampak dengar kerena unsur dengar (audio) dan unsur visual/video (tampak) dapat disajikan serentak. Video yaitu bahan pembelajaran yang dikemas melalaui pita video dan dapat dilihat melalui video/VCD player yang dihubungkan ke monitor televise (Sungkono 2003:65). Media video pembelajaran dapat digolongkan kedalam jenis media audio visual aids (AVA) atau media yang dapat dilihat dan didengar. Biasanya media ini disimpan dalam bentuk piringan atau pita. Media VCD adalah media dengan sistem penyimpanan dan perekam video dimana signal audio visual direkam pada disk plastic bukan pada pita magnetic (Arsyad 2004:36).

#### **B. Karakteristik Media Video Pembelajaran**

Menurut Cheppy Riyana (2007:8-11) untuk menghasilkan video pembelajaran yang mampu meningkatkan motivasi dan efektivitas penggunanya maka pengembangan video pembelajaran harus memperhatikan karakteristik dan kriterianya. Karakteristik video pembelajaran yaitu:

1. *Clarity of Massage* (kejalasan pesan)

Dengan media video mahasiswa dapat memahami pesan pembelajaran secara lebih bermakna dan informasi dapat diterima secara utuh sehingga dengan sendirinya informasi akan tersimpan dalam memory jangka panjang dan bersifat retensi.

- 2. *Stand Alone* (berdiri sendiri). Video yang dikembangkan tidak bergantung pada bahan ajar lain atau tidak harus digunakan bersama-sama dengan bahan ajar lain.
- 3. *User Friendly* (bersahabat/akrab dengan pemakainya).

Media video menggunakan bahasa yang sedehana, mudah dimengerti, dan menggunakan bahasa yang umum. Paparan informasi yang tampil. bersifat membantu dan bersahabat dengan pemakainya, termasuk kemudahan pemakai dalam merespon, mengakses sesuai dengan keinginan.

4. Representasi Isi

Materi harus benar-benar representatif, misalnya materi simulasi atau demonstrasi. Pada dasarnya materi pelajaran baik sosial maupun sain dapat dibuat menjadi media video.

5. Visualisasi dengan media

Materi dikemas secara multimedia terdapat didalamnya teks, animasi, sound, dan video sesuai tuntutan materi. Materi-materi yang digunakan bersifat aplikatif, berproses, sulit terjangkau berbahaya apabila langsung dipraktikkan, memiliki tingkat keakurasian tinggi.

- 6. Menggunakan kualitas resolusi yang tinggi Tampilan berupa grafis media video dibuat dengan teknologi rakayasa digital dengan resolusi tinggi tetapi*support* untuk setiap *spech* system komputer.
- 7. Dapat digunakan secara klasikal atau individual

Video pembelajaran dapat digunakan oleh para mahasiswa secara individual, tidak hanya dalam *setting*sekolah, tetapi juga dirumah. Dapat pula digunakan secara klasikal dengan jumlah mahasiswa maksimal 50 orang bisa dapat dipandu oleh dosen atau cukup mendengarkan uraian narasi dari narator yang telah tersedia dalam program.

#### **C. Mekanisme Produksi Video Pembelajaran**

Video itu berkenaan dengan apa yang dapat dilihat, utamanya adalah gambar hidup (bergerak; *motion*), proses perekamannya, dan penayangannya yang tentunya melibatkan teknologi. Karenanya, banyak orang yang memahami video dalam dua pengertian:

terbagidalam 3 kategori besar yaitu: Pra Produksi, Proses Produk

- 1. sebagai rekaman gambar hidup yang ditayangkan. Aplikasi umum dari video adalah [televisi](http://id.wikipedia.org/wiki/Televisi) atau media proyektor lainnya; dan
- 2. sebagai [teknologi,](http://id.wikipedia.org/wiki/Teknologi) yaitu teknologi pemrosesan [sinyal](http://id.wikipedia.org/wiki/Sinyal) [elektronik](http://id.wikipedia.org/wiki/Elektronik) mewakilkan gambar bergerak. Di sini istilah video juga digunakan sebagai singkatan dari [videotape,](http://id.wikipedia.org/w/index.php?title=Videotape&action=edit&redlink=1) dan juga [perekam video](http://id.wikipedia.org/w/index.php?title=Perekam_video&action=edit&redlink=1) dan pemutar video. Seperti halnya dalam pembuatan proyek video klip, film, iklan layanan masyarakat, website dan lain-lainnya, pembuatan video pembelajaran pun membutuhkan tahapan dalam pembuatannya. Adapun tahapannya si dan PascaProduksi.

#### **1. Pra produksi (sebelum pembuatan)**

Dalam pra produksi ini seorang pembuat video pembelajaran harus memahami dan mengerti apa yang akan dilakukan sebelum pembuatan/produksi, karena untuk menghindari kesalahan atau kerugian baik materi maupun financial yang dibutuhkan, serta untuk mempersiapkan kebutuhan yang digunakan dalam proses produksi. Pra Produksi ini terbagi dalam tahapan sebagai berikut :

#### **a. Telaah kurikulum**

Dalam mengembangkan media untuk menunjang pembelajaran, semestinya mengacu pada kurikulum. Kurikulum dijadikan sebagai acuan utama, dalam menentukan kompetensi yang akan dimuat untuk diajarkan kepada mahasiswa melalui media video pembelajaran. Sehingga media pembelajaran yang dibuat sesuai dengan tujuan dan tepat sasaran.

Telaah kurikulum harus dilakukan oleh dosen, dikaji oleh ahli materi dan ahli media. Peranan Dosen adalah menentukan materi dalam media yang dapat mewakili kompetensi yang diharapkan akan sesuai dengan kompetensi dan jenjangpendidik.

#### **b. Pemilihan materi/informasi yang akan disajikan**

Seorang pembuat video pembelajaran harus tahu dan mengerti materi yang akan disajikan. Sehingga ketika ada pertanyaan terhadap materi maka harus bisa mempertanggungjawabkannya. Dan harus memberikan batasan terhadap materi/informasi yang akan disajikan. Materi/Informasi dapat bersumber dari Buku, Internet, Majalah , Koran maupun media lainnya dengan mencantumkan sumbernya dalam halaman atau slide khusus sumber materi sebagai ke-valid- an dari materi yang disampaikan.

#### **c. Menganalisa target / sasaran dari Video tutorial yang dibuat**

Video pembelajaran yang dibuat nantinya akan ditampilkan /dipresentasikan kepada khalayak ramai. Oleh karena itu, seorang pembuat video pembelajaran harus mengetahui sasaran atau targetnya, apakah untuk mahasiswa ataukah untuk anakanak bahkan untuk orang tua sekalipun. Sehingga materi/informasi dapat disampaikan dengan baik dan benar.

#### **d. Menganalisa dan mempersiapkan perlengkapan yang dibutuhkan.**

Dalam proses produksi pasti membutuhkan alat-alat dan perlengkapan lainnya yang dibutuhkan. Seorang pembuat video pembelajaran harus mengerti perlengkapan yang digunakan dalam proses pembuatannya, antara lain computer/laptop, kamera digital/smartphone, kertas, pensil/pulpen, papan tulis,

spidol, penghapus, tripod, lighting, dan aplikasi Editing Video (Adobe Premiere, Wondershare Filmora, Corel Video Studio, Sony Vegas, dll)

## **e. Mencari dan mengumpulkan Referensi terkait.**

Sebelum memulai pembuatan, sebaiknya mencari sebanyak-banyaknya referensi baik dari materi maupun contoh interaktif. Dengan adanya referensi ini seorang pembuat Video pembelajaran dapat mengolah kreatifitasnya dengan memperhatikan dan melihat referensi yang didapat. Referensi dapat dicari di Internet, Majalah, koran, televisi dan sebagainya. Membuat Jadwal/Schedule Produksi.

Hal yang penting adalah ketepatan waktu dalam proses produksi, karena berkaitan dengan client/audience. Jadwal sangat menentukan apakah proses produksi molor atau tidak. Jika tidak memiliki jadwal produksi maka dapat dipastikan proses produksi akan berjalan secara amburadul atau acak-acakan, yang menyebabkan konsistensi dari pembuat video pembelajaran menjadi tidak ada atau hilang.

### **2. Proses Produksi Karya Audio Visual**

Dalam proses produksi ini, pembuatan video pembelajaran dilakukan secara urut karena dalam prosesnya telah dibantu dengan adanya konsep serta jadwal yang telah tertata sebelumnya yaitu pada pra produksi.

#### **3. Pasca Produksi**

Tahapan terakhir dalam pembuatan video pembelajaran adalah pasca produksi, yaitu tahapan dimana video pembelajaran siap untuk dipublikasikan. Tahapan ini meliputi, publikasi video dalam bentuk file.

# **D. Tujuan Penggunaan Media Video dalam Pembelajaran**

Ronal Anderson, (1987: 104) mengemukakan tentang beberapa tujuandari pembelajaran menggunakan media video yaitu mencakup tujuan kognitif, afektif, dan psikomotor. Ketiga tujuan ini dijelaskan sebagai berikut :

#### **a. Tujuan Kognitif**

1) Dapat mengembangkan kemampuan kognitif yang menyangkut kemampuan mengenal kembali dan kemampuan memberikan rangsangan berupa gerak dan sensasi.

2) Dapat mempertunjukkan serangkaian gambar diam tanpa suara sebagaimana media foto dan film bingkai meskipun kurang ekonomis.

3) Video dapat digunakan untuk menunjukkan contoh cara bersikap atau berbuat dalam suatu penampilan, khususnya menyangkut interaksi manusiawi.

#### **b. Tujuan Afektif**

Dengan menggunakan efek dan tekhnik, video dapat menjadi media yang sangat baik dalam mempengaruhi sikap dan emosi.

#### **c. Tujuan Psikomotori**

1. Video merupakan media yang tepat untuk memperlihatkan contoh keterampilan yang menyangkut gerak. Dengan alat ini diperjelas baik dengan cara memperlambat ataupun mempercepat gerakan yang ditampilkan.

2. Melalui video mahasiswa langsung mendapat umpan balik secara visual terhadap kemampuan mereka sehingga mampu mencoba keterampilan yang menyangkut gerakan tadi.

Melihat beberapa tujuan yang dipaparkan di atas, sangatlah jelas peran video dalam pembelajaran. Video juga bisa dimanfaatkan untuk hampir semua topik, model model pembelajaran, dan setiap ranah: kognitif, afektif, dan psikomotorik. Pada ranah kognitif, mahasiswa dapat mengobservasi rekreasi dramatis dari kejadian sejarah masa lalu dan rekaman aktual dari peristiwa terkini, karena unsur warna, suara dan gerak di sini mampu membuat karakter berasa lebih hidup. Selain itu dengan melihat video, setelah atau sebelum membaca, dapat memperkuat pemahaman mahasiswa terhadap materi ajar.

Pada ranah afektif, video dapat memperkuat mahasiswa dalam merasakan unsur emosi dan penyikapan dari pembelajaran yang efektif. Pada ranah psikomotorik, video memiliki keunggulan dalam memperlihatkan bagaimana sesuatu bekerja, video pembelajaran yang merekam kegiatan motorik/gerak dapat memberikan kesempatan pada mahasiswa untuk mengamati dan mengevaluasi kembali kegiatan tersebut.

Sebagai bahan ajar non cetak, video kaya akan informasi untuk diinformasikan dalam proses pembelajaran karena pembelajaran dapat sampai ke peserta didik secara langsung. Selain itu, video menambah dimensi barudalam pembelajaran, peserta didik tidak hanya melihat gambar dari bahan ajar cetak dan suara dari program audio, tetapi di dalam video, peserta didik bisa memperoleh keduanya, yaitu gambar bergerak beserta suara yang menyertainya.

# **E. Manfat Video Pembelajaran**

Untuk mencapai tujuan pembelajaran yang optimal sangatlah perlu menggunakan media sebagai alat bantu dalam proses pembelajaran. Adapun manfaat penggunaan media video pada proses pembelajaran adalah sebagai berikut:

- 1. Sangat membantu tenaga pengajar dalam mencapai efektifitas pembelajaran khususnya pada mata pelajaran yang mayoritas praktek.
- 2. Memaksimalkan pencapaian tujuan pembelajaran dalam waktu yang singkat.
- 3. Dapat merangsang minat belajar peserta didik untuk lebih mandiri.
- 4. Dosen dapat menyajikan pembelajaran yang menarik
- 5. Peserta didik dapat berdiskusi atau minta penjelasan kepada teman sekelasnya.
- 6. Peserta didik dapat belajar untuk lebih berkonsentrasi.
- 7. Daya nalar Peserta didik lebih terfokus dan lebih kompeten.
- 8. Peserta didik menjadi aktif dan termotivasi untuk mempraktekan latihan- latihan.
- 9. Hal-hal yang bersifat abstrak dapat dikonkretkan dengan Teknologi Audio Visual.
- 10. Peserta didik mampu mempelajari materi berulang kali sampai faham
- 11. Pembelajaran tidak terbatas Jarak, Ruang dan Waktu
- 12. Mengatasi jarak dan waktu
- 13. Mampu menggambarkan peristiwa-peristiwa masa lalu secara realistis dalam waktu yang singkat
- 14. Dapat membawa mahasiswa berpetualang dari masa yang satu ke masa yang lain.
- 15. Dapat diulang-ulang bila perlu untuk menambah kejelasan
- 16. Pesan yang disampaikannya cepat dan mudah diingat.
- 17. Mengembangkan pikiran dan pendapat para mahasiswa
- 18. Mengembangkan imajinasi
- 19. Memperjelas hal-hal yang abstrak dan memberikan penjelasan yang lebih realistis
- 20. Mampu berperan sebagai media utama untuk mendokumentasikan realitas sosial yang akan dibedah di dalam kelas
- 21. Mampu berperan sebagai storyteller yang dapat memancing kreativitas peserta didik dalam mengekspresikan gagasannya.

# **BAB III Editing Video menggunakan Software Wondershare Filmora**

Wondershare Filmora adalah *software* / perangkat lunak yang datang dengan tampilan intuitif editing video yang mudah Video Editing yang sederhana dengan agak elegan terlihat pada kesederhanaanya. Saat ini banyak program editing video dengan reputasi yang tinggi dan dipakai di stasiun TV seperti Adobe Premiere atau lainnya, tapi bagi editor video pemula mungkin membutuhkan waktu yang cukup lama untuk menyelesaikan satu projek video, itu pun hasilnya belum jaminan memuaskan. Filmora memberi solusi bagi yang ingin belajar video editing dengan waktu yang cepat, karena selain programnya yang ringan jika dibandingkan editor video lainnya, tampilan kerja vilmora juga sangat sederhana dan mudah dipelajari. Meskipun tampilannya sederhana, filmora editor video tidak mengesampingkan fitur, sehingga tak perlu hawatir dengan kualitas hasilnya.

*Software* yang dirancang secara sederhana, ketika kita melihat antarmuka utama Wondershare Filmora ini, Kita akan segera tahu bagaimana menggunakannya. Hanya klik dan drag dan drop. Timeline-based editing video membuat semua tugastugas jadi lebih mudah. Dengan fitur-fitur yang terbilang lengkap kita dapat dengan mudah menambahkan dan mengeditnya sesuai dengan keinginan.

Software Video Editing ini compatible dengan semua format populer video, gambar dan audio sehingga Kita dapat menambahkan media di hampir semua proyek. Filmora memiliki ratusan efek transisi dan Share Medsos terkenal, jadi jika kita menyelesaikan edit video, kita bisa langsung ekspor dan langsung bisa kirim ke akun medsos. Mungkin kelemahan adalah di bagian kesederhanaan-nya membuat pro Editing susah untuk mengembangkan proyek. Akan tetapi Wondershare masih layak jika kita tidak mau di pusingkan oleh *tools* yang membingungkan.

#### **1. Tujuan**

Tujuan dibuatnya tuorial ini adalah :

- Agar pembaca tahu apa fungsi dari setiap fitur-fitur yang ada di Editor Filmora
- Agar pembaca tahu bagaimana cara mengedit video menggunakan Editor Filmora

#### **2. Langkah-langkah Membuat Project Editing Video**

#### **a. Download dan Instalasi**

*Download (Free/Buy)* Software Wondershare Filmora, kemudian Install dan Ikuti Prosesnya sampai selesai.

## **b. Memulai Project**

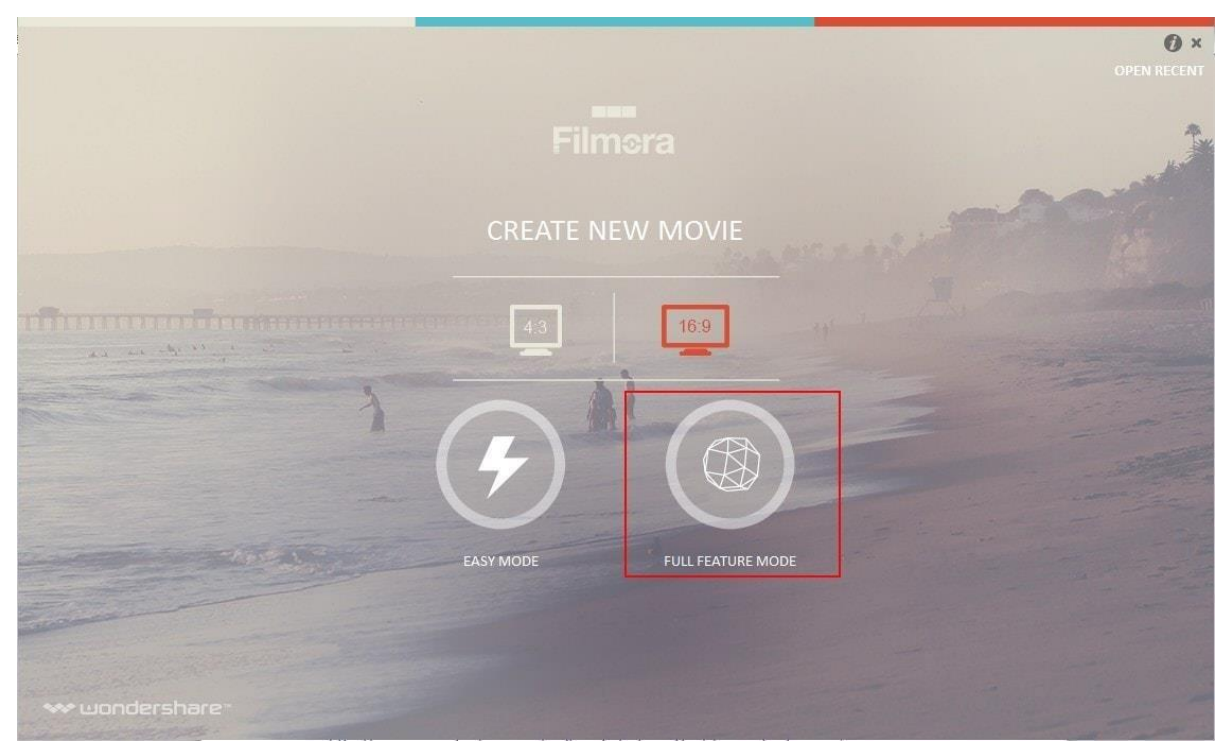

- Pastikan memilih rasio aspek dalam tepat untuk tampilan video (4:3 atau 16:9) sesuai dengan kebutuhan

### **c. Easy Mode ataau Mode Mudah**

- Easy Mode untuk mode mudah dimana kita akan mengawali project dengan Wizard/mengikuti langkah-langkah yg tersedia

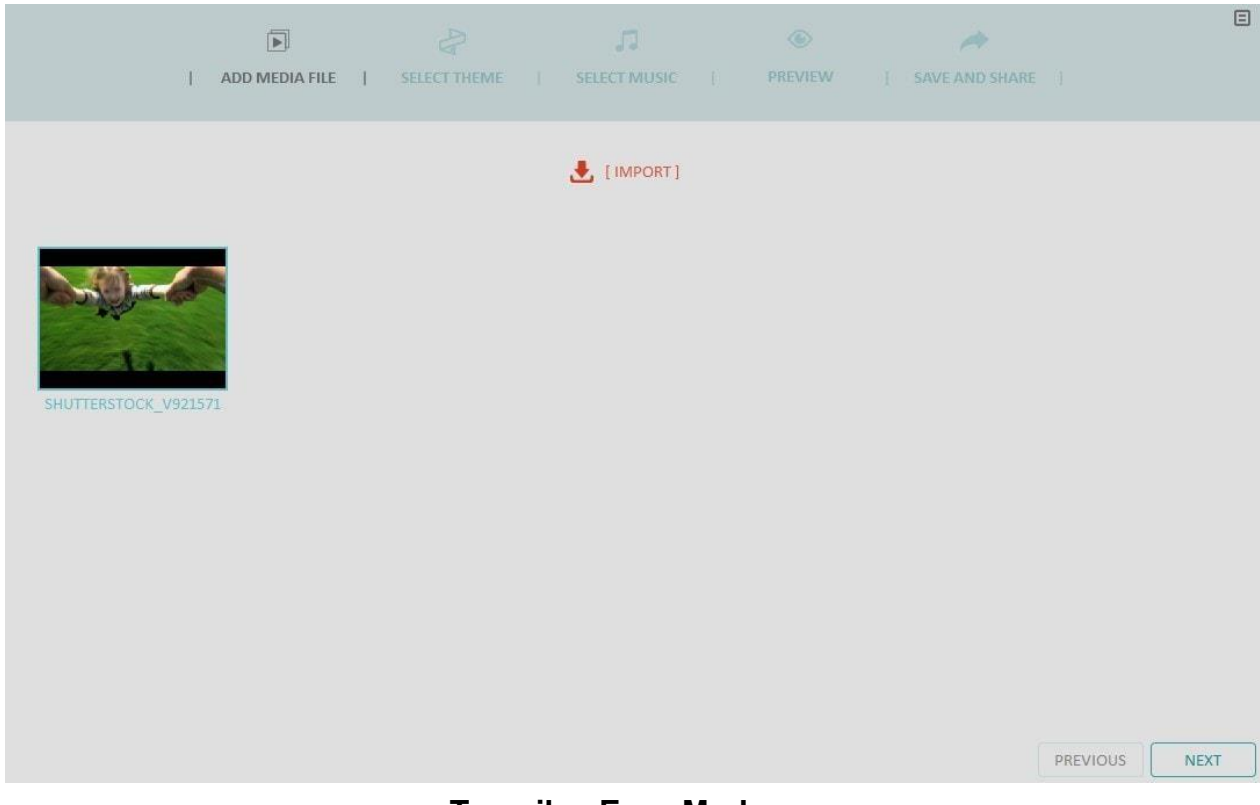

**Tampilan Easy Mode**

# **d. Full Feature Mode**

Pilih Full Feature Mode untuk membuat Project dengan berbagai fitur yang lengkap

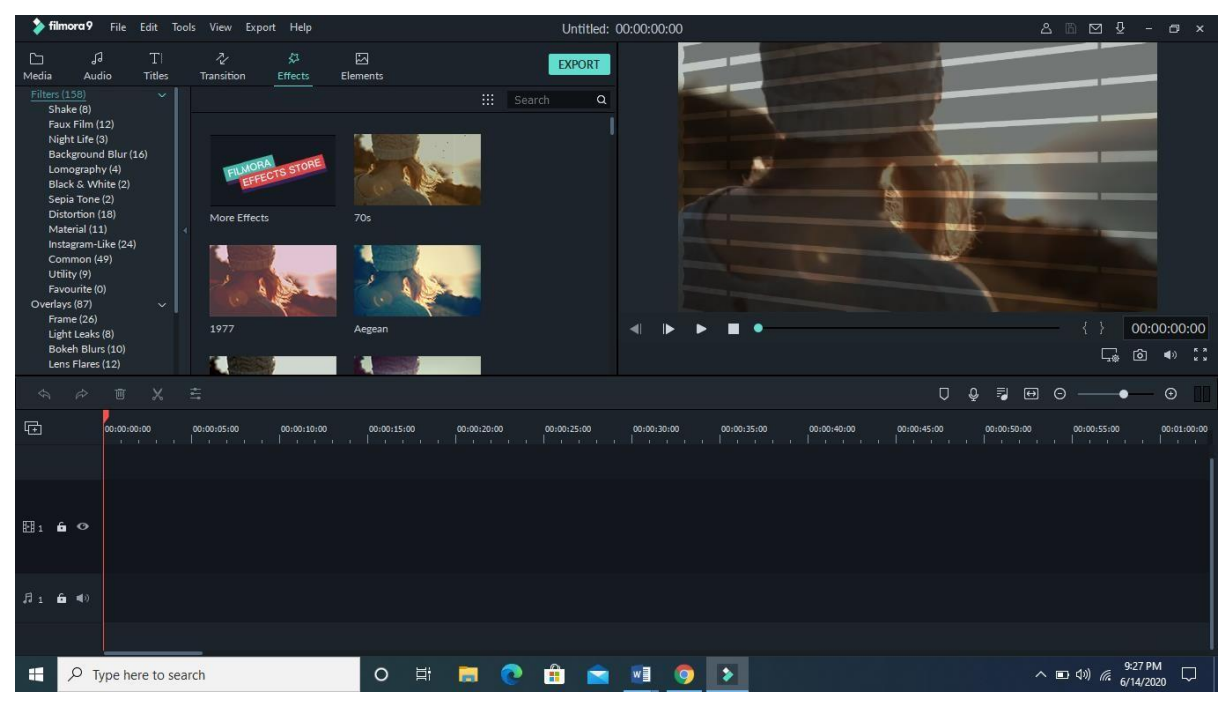

**Tampilan Full Feature Mode**

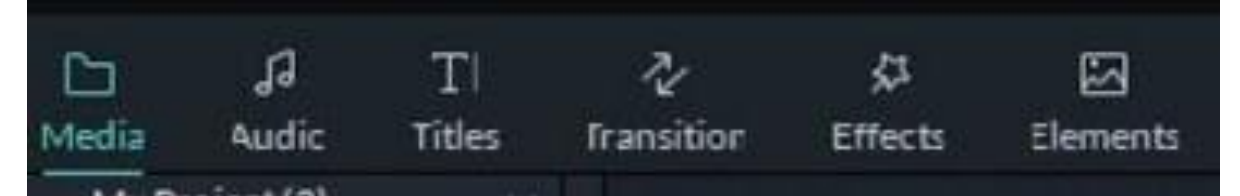

#### **a) Media**

Media akan menampilkan sejumlah file yang telah kita import kedalam Wondershare Filmora baik dalam bentuk Gambar, music maupun video. Disini juga disediakan sejumlah Background color yang bisa kita gunakan.

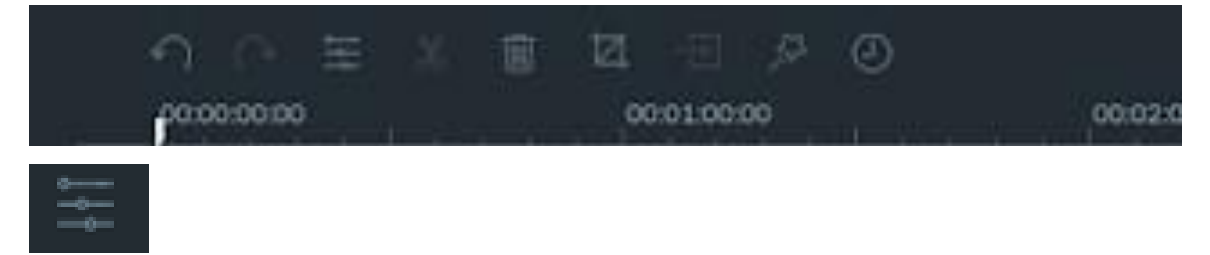

Fungsinya adalah untuk mengatur contras pada gambar

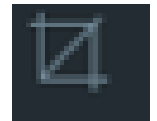

kemudian ada icon crop yang fungsinya kita bisa memotong gambar ataupun music yang menurut kita kurang bagus jika ditampilkan.

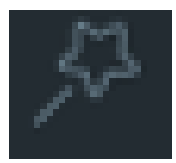

kita bisa memfokuskan gambar yang nantinya akan ditampilkan pada video

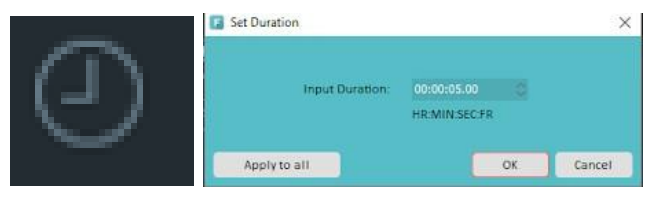

Kita bisa mengatur durasi

### **b) Musik**

Wondershare Filmora juga menfasilitasi dengan beberapa Musik yang bisa kita gunakan dalam pembuatan intro video.

Jika kita ingin mempercepat music maka klik 2 kali pada gambar yang bergaris putih pada bagian bawah bawah

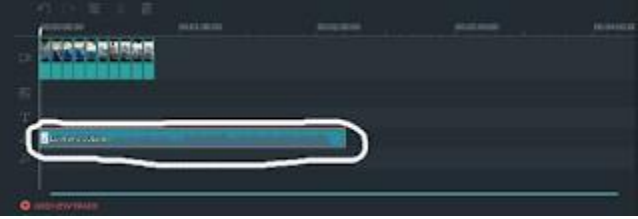

Maka akan muncul seperti ini dan kita bisa mengatur kecepatannya, volume dll.

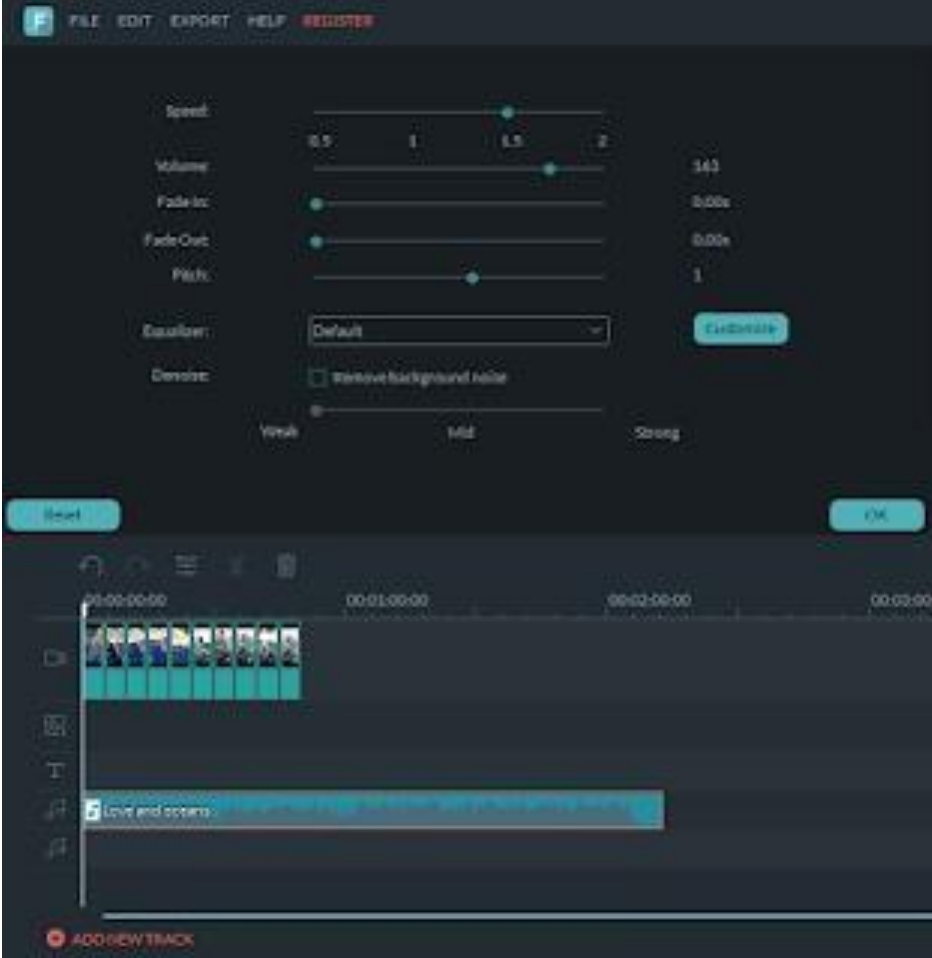

# **c) Text/Credit**

Kita bisa menambahkan text dengan berbagai macam tema. Yang sudah di fasilitasi oleh Wondershare Filmora

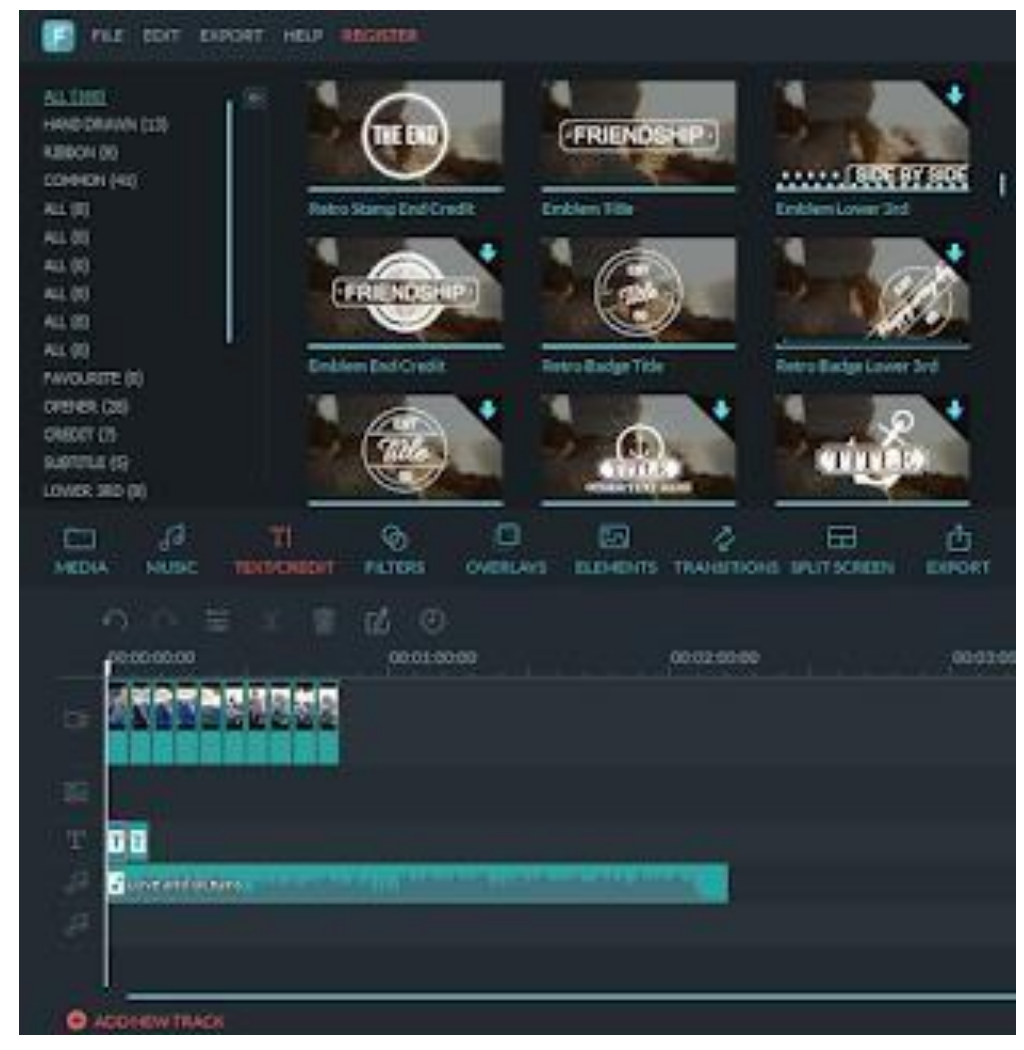

Dan kita juga bisa mengedit text dengan meng klik 2 kali pada text, sehingga akan muncul

seperti pada gambar

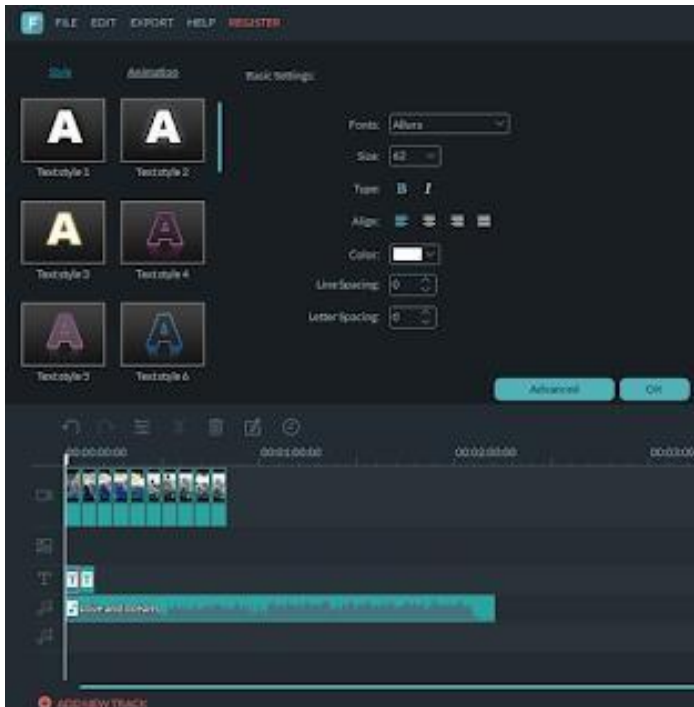

## **d) Filters**

Terdapat banyak pilihan filter yang bisa kita tambahkan. Fungsinya dapat memberikan perubahan dalam warna dalam sebuah video.

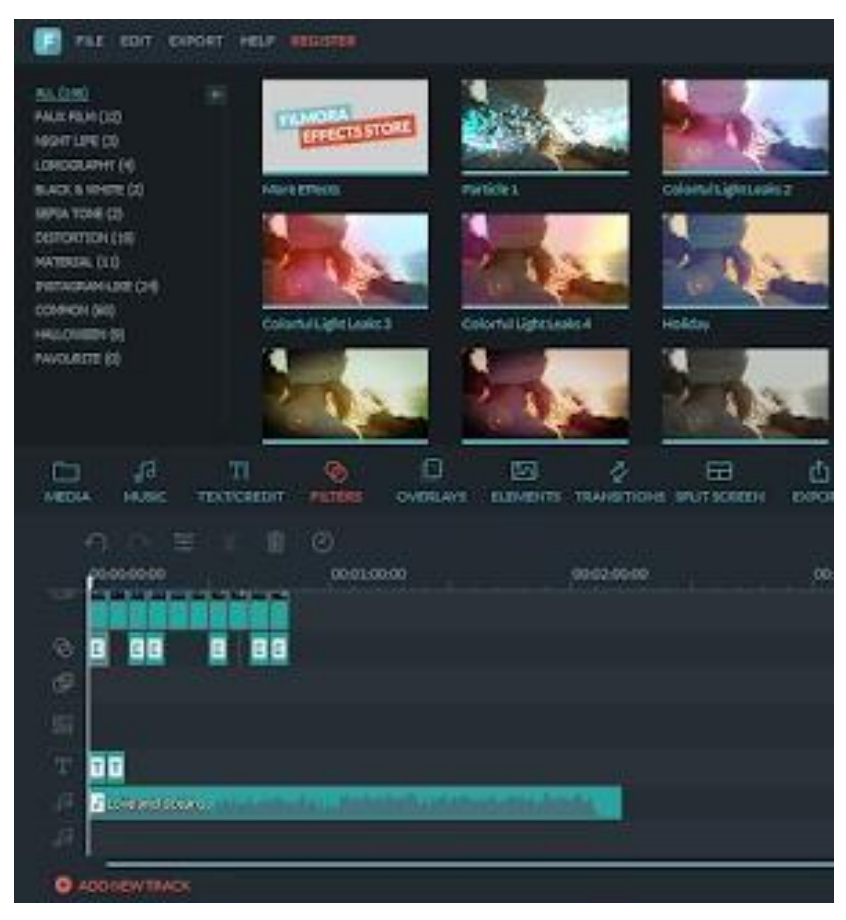

**e)** Overlays

Overlay dapat memberikan beberapa efek pada video baik berupa hujan, salju dll.

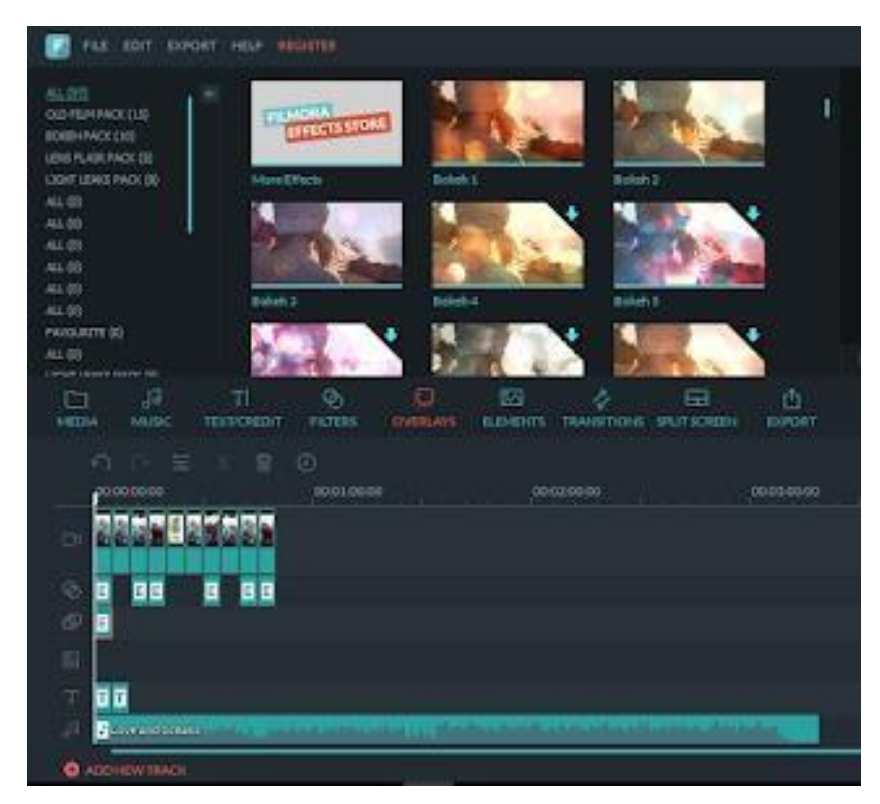

Jika kita ingin mengatur ketebalan warnanya kita bisa klik 2 kali pada overlays yang telah kita tambahkan.

### **f) Elements**

Filmora juga melengakapi beberapa elemen-elemen animasi baik dalam bentuk gambar maupun text yang bisa kita gunakan

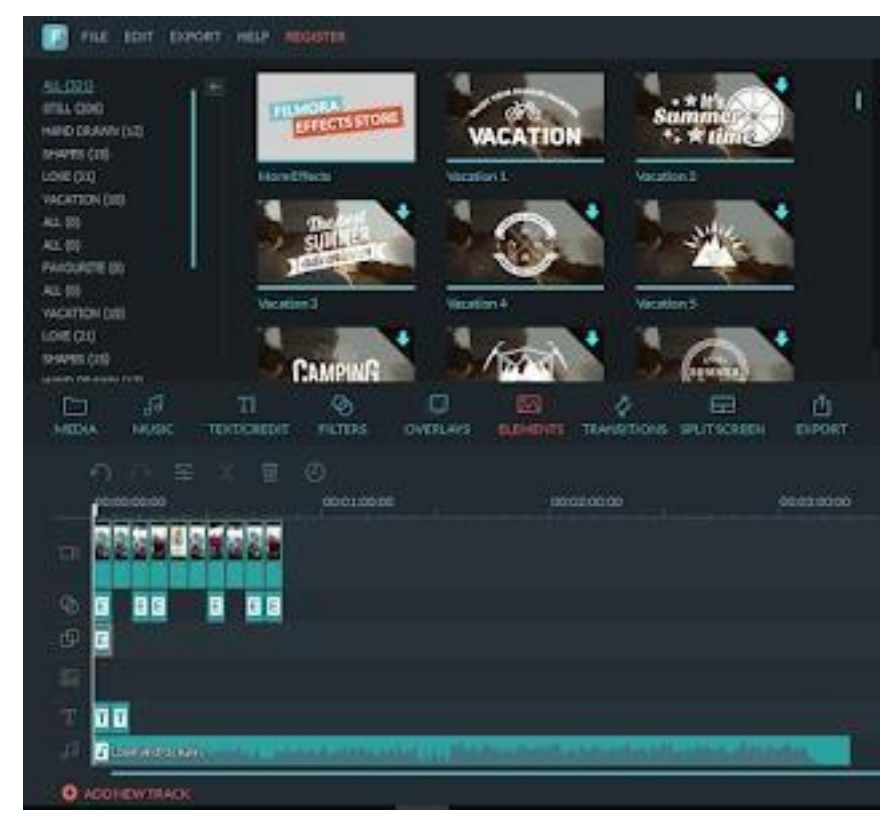

# **g) Transisi**

Transisi berfungsi untuk memberikan sebuah efect dalam pergantian video 1 ke video begitu ke video berikutnya, dalam waktu pengabungan video.

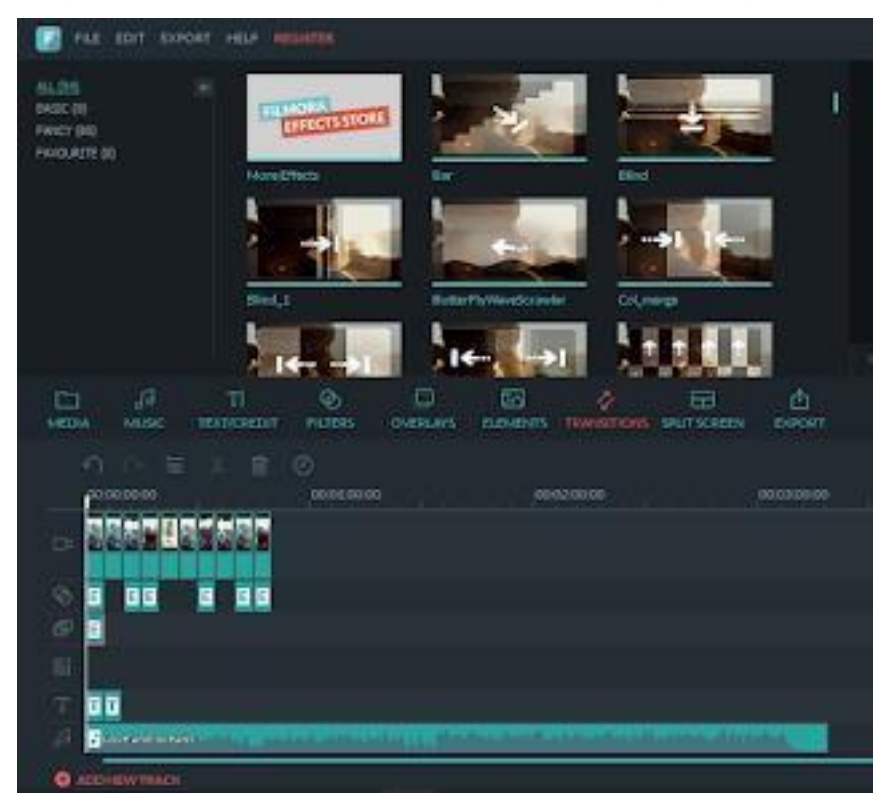

# **h) Split**

Kita juga bisa membagi foto/video atau menggabungnya pada tampilan yang sama dengan foto/video yang berbeda.

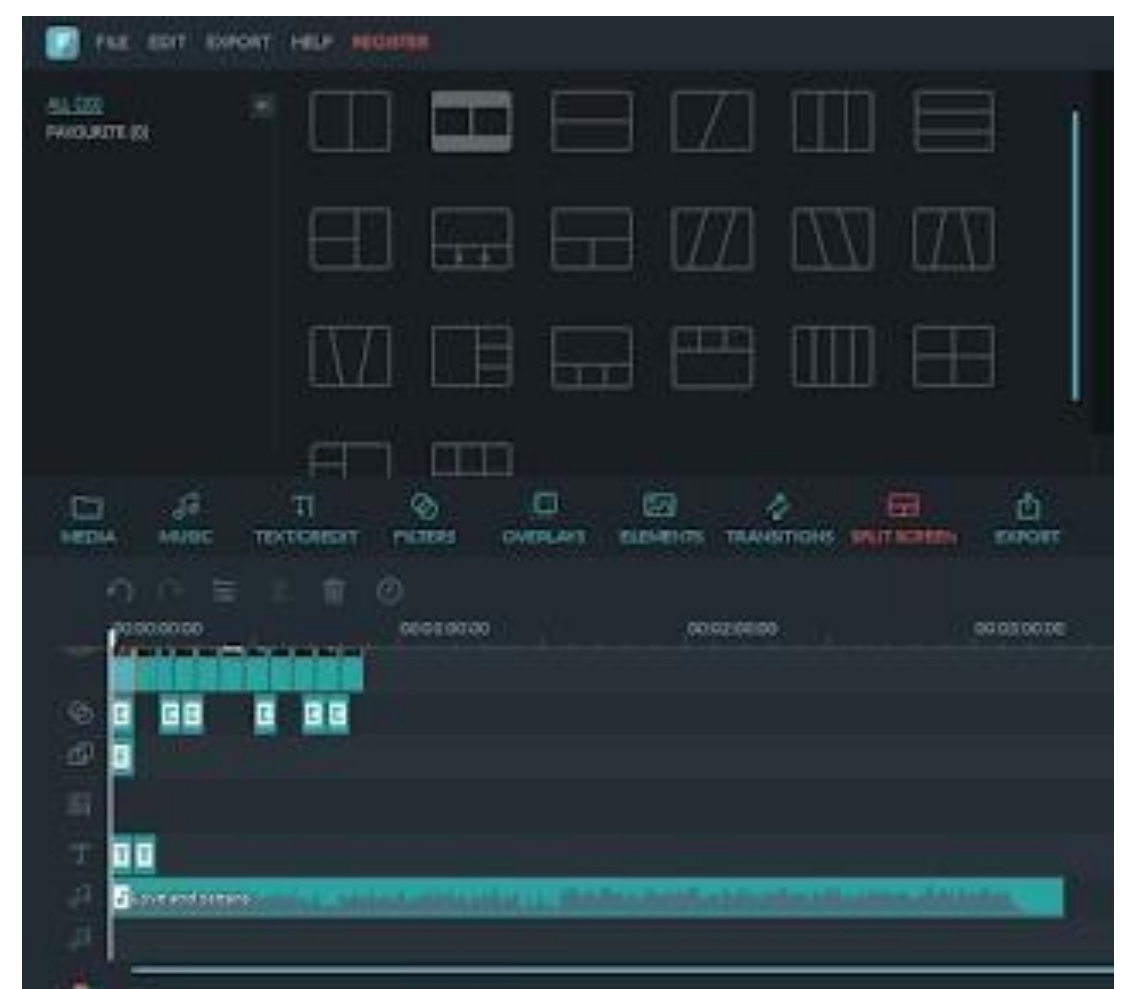

Jika kita ingin menambahkan fotonya maka klik 2 kali pada split yang sudah kita tambahkan, lalu akan muncul tampilan seperti berikut

# **i) Export**

Untuk menyimpan project ke dalam Format Video yang diinginkan

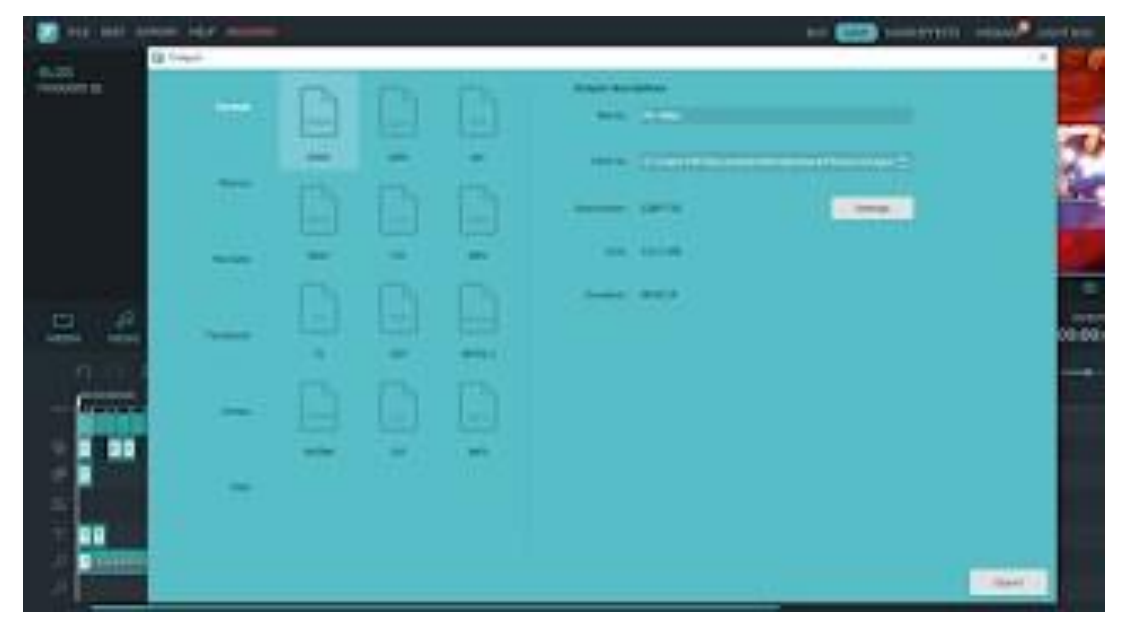

**3. Teknik Dasar Editing Video Menggunakan Filmora**

# **A. Memilih Klip di Library Media**

- a. Untuk memilih satu file media: klik pada tampilan thumbnail-nya
- b. Untuk memilih beberapa file media: tekan dan tahan [**Ctrl**], lalu klik thumbnail media yang ingin Kita pilih.
- c. Untuk memilih urutan file media: klik thumbnail pertama dalam urutan, tekan dan tahan [**Shift**], lalu klik thumbnail terakhir dalam urutan.

*Catatan: Kita dapat menemukan file media tertentu menggunakan kotak pencarian.*

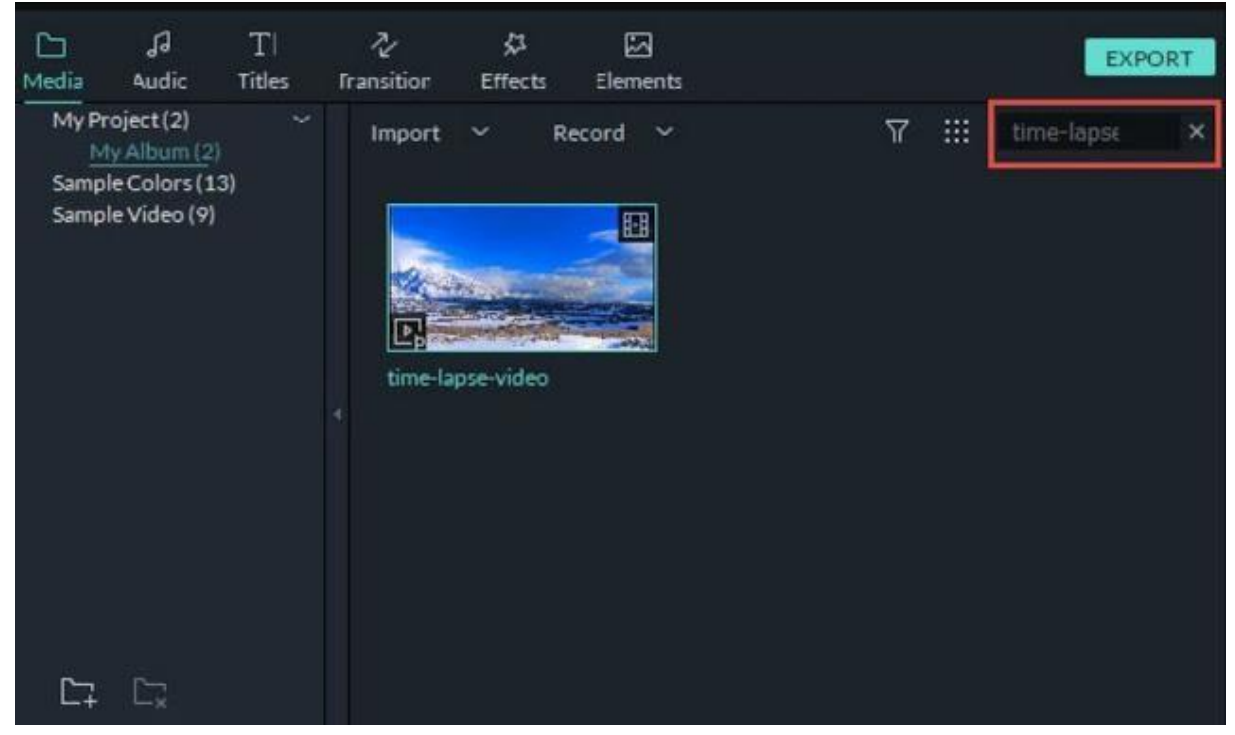

Tampilan pencarian Filmora 9

# **B. Menghapus Media dari Media Library**

Pada Media Library, klik kanan pada klip yang ingin Kita hapus dan pilih HAPUS. *Catatan: saat kita menghapus video atau media lain dari Media library, Kita hanya menghapusnya dari Filmora9 dan tidak menghapusnya dari komputer atau perangkat penyimpanan Kita.*

# **C. Menambahkan Video dan Media Lainnya ke Timeline**

# **Cara** 1:

Klik pada thumbnail klip video, atau media lain, di Media library. Kemudian, drag/seret dan letakkan di timeline.

# **Cara 2**:

Klik kanan pada thumbnail media yang Kita inginkan dan pilih salah satu dari pilihan yang ada seperti gambar dibawah ini:

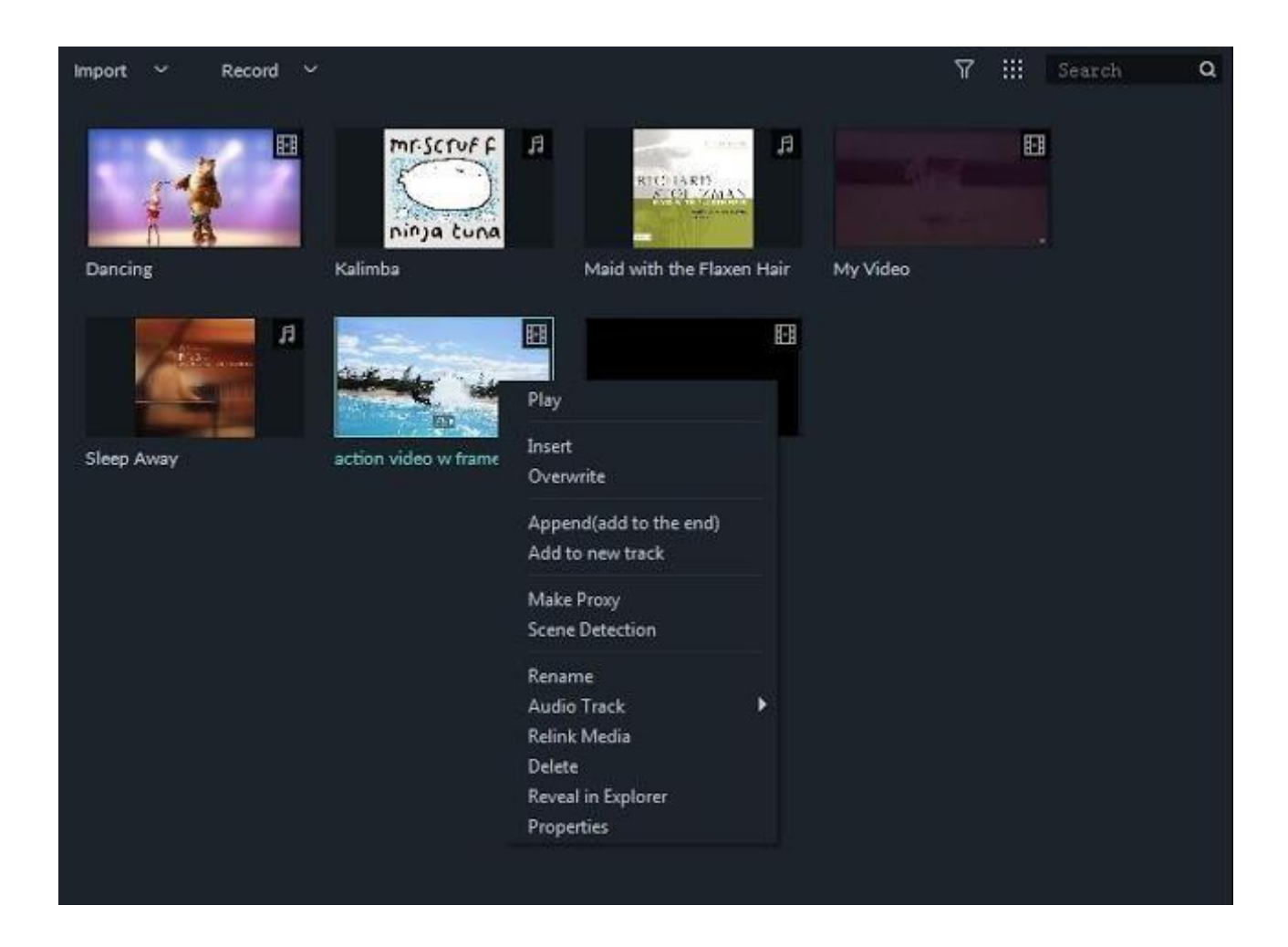

Penjelasan pilihannya adalah:

#### **Insert**:

tambahkan media yang Kita pilih kedalam trek atau timeline. Setiap media yang sudah Kita masukan akan otomatis masuk ke bagian timeline/trek.

#### **Overwrite**:

tambahkan media yang Kita pilih dengan menumpuk media yang sudah ada dengan mengganti media baru.

#### **Append** (tambahkan ke akhir):

menambakan media yang dipilih kebagian timeline paling akhir .

#### **Add to new track**:

menambahkan media ke trek baru tanpa ada media lain dalam satu trek. *Catatan:*

*Kita tidak bisa menambahkan media ke trek apabila Track Lock diaktifkan.*

## **D. Mengakses Sample Color dan Sample Video**

Filmora9 mencakup beberapa warna sampel (gambar diam warna) dan video countdown atau video intro hitungan mundur. Untuk mengakses sumber ini, klik Media dibawa menu, lalu pilih **Sample Color** atau **Sample Video**.

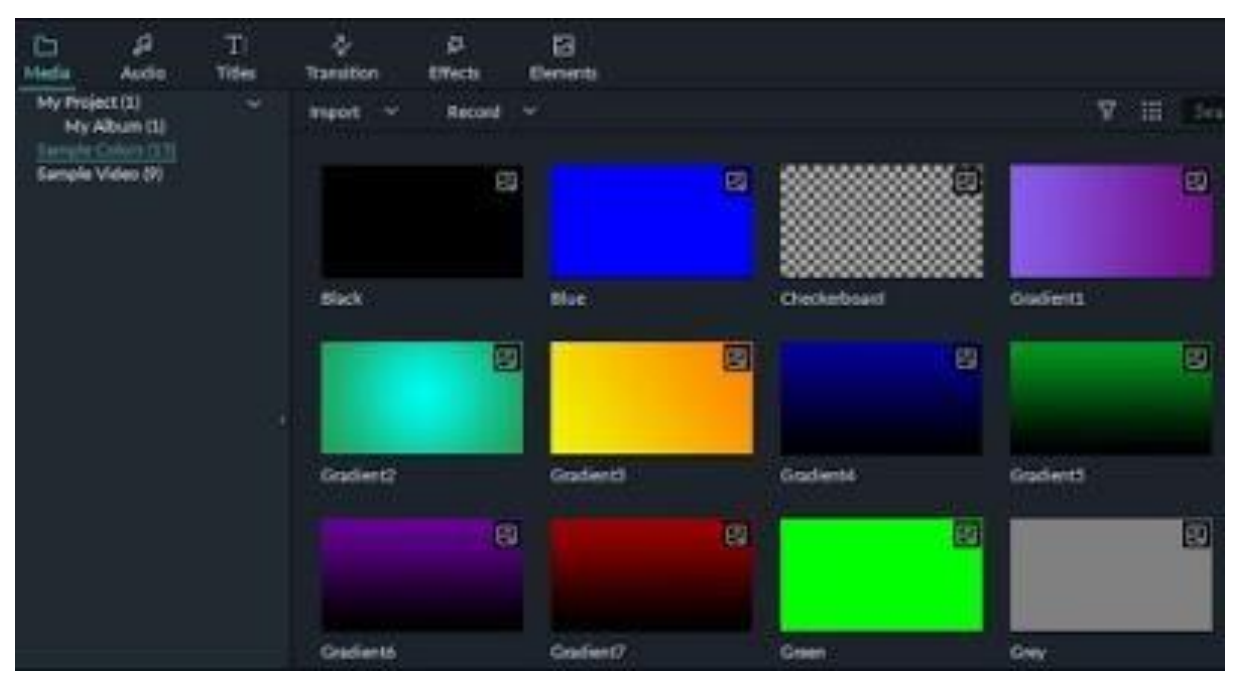

mengakses warna sampel dalam Filmora 9

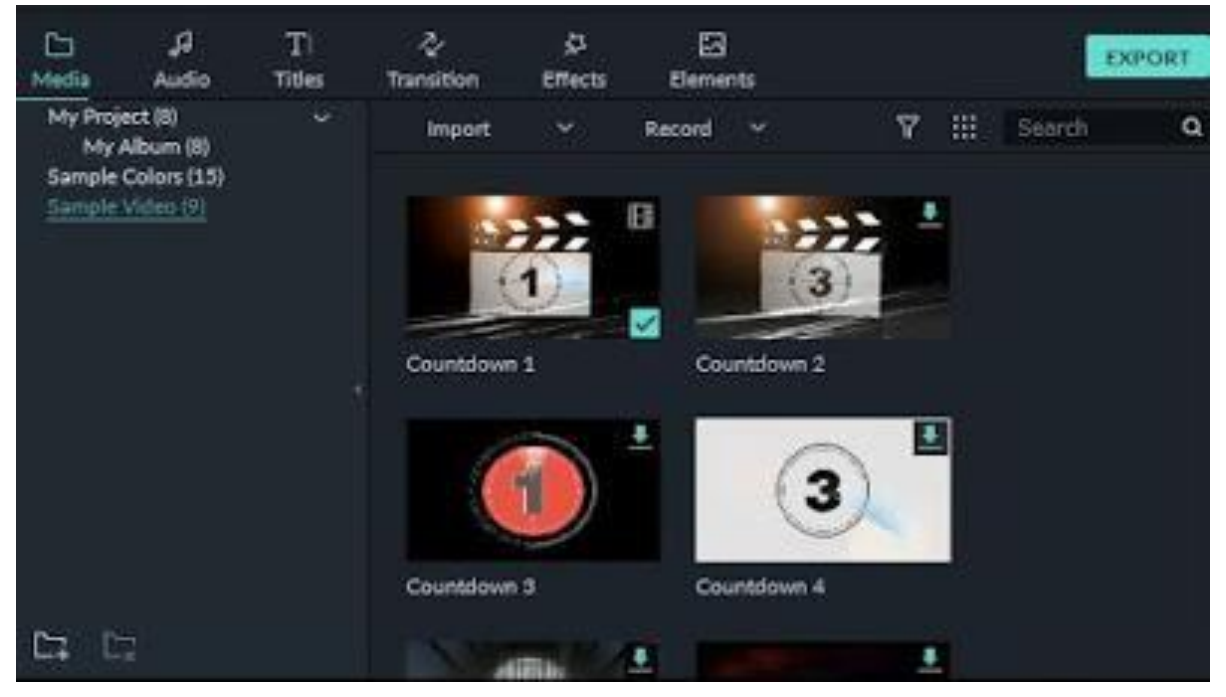

mengakses sample video CountDown (hitungan mundur) dalam Filmora 9

#### **E. Menghapus Klip dari Timeline**

Untuk menghapus satu klip video atau media lain dari timeline, klik kanan pada media di timeline dan pilih Delete, atau pilih klipnya dan tekan ikon Delete di toolbar, atau juga tekan tombol Delete pada keyboard Kita.

Untuk menghapus beberapa klip video atau media lain, tekan dan tahan CTRL, lalu pilih file target yang akan dihapus. Setelah selesai memilih, lepaskan CTRL dan hapus item menggunakan ikon Delete, tombol Delete pada keyboard Kita, atau dengan mengklik kanan dan ppilih Delete.

#### **F. Ripple Delete**

Menghapus media menggunakan cara di atas akan meninggalkan celah besar di timeline. Jika Kita ingin menghapus media sekaligus menutup celah ini, maka saat Kita mengapus gunakan fitur Ripple Delete.

Klik kanan pada klip yang harus Kita hapus (atau tahan CTRL dan pilih beberapa potong media, lalu klik kanan) dan kemudian pilih Ripple Delete untuk menghapus klip itu dan minta media yang tersisa di trek berpindah untuk mengisi ruang kosong.

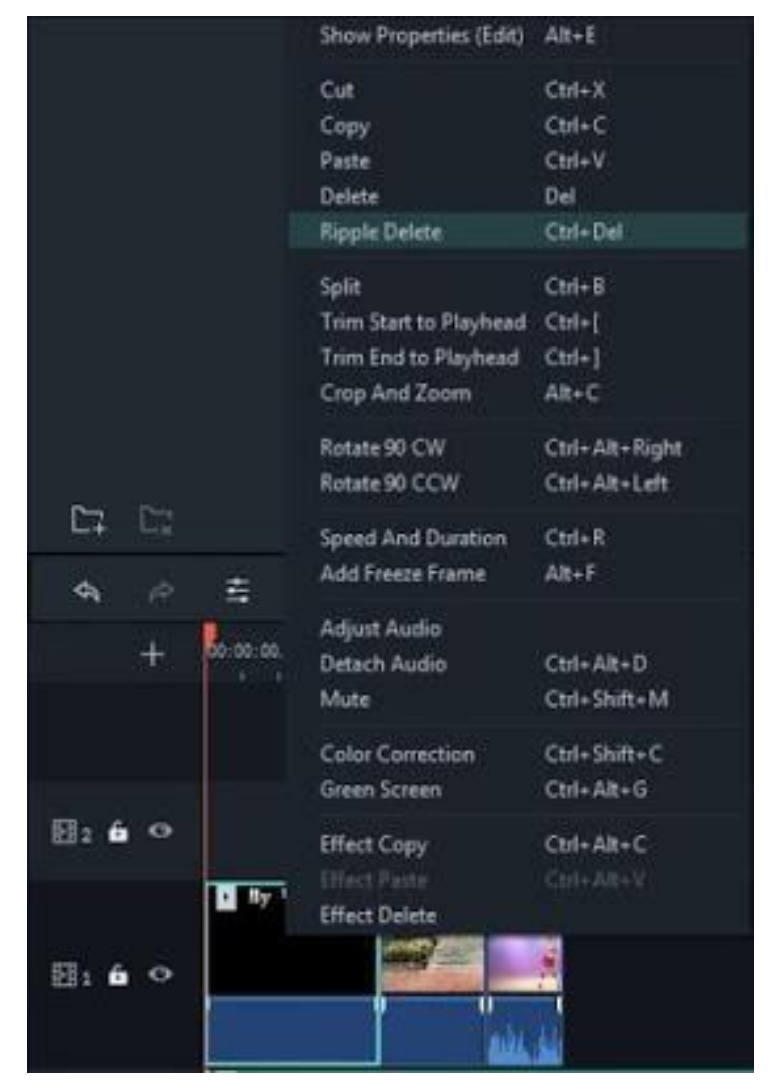

menghapus media dengan **Ripple Delete** di Filmora 9

# **G. Memotong Video Clip**

Jika Kita perlu memotong dari awal atau akhir klip video (atau bagian media lainnya), arahkan mouse Kita ke tepi kiri atau kanan klip dalam timeline sampai ikon trim tool  $\left|\Phi\right|$  muncul. Kemudian, klik dan seret ujung klip Kita ke depan atau ke belakang untuk memotong bagian yang tidak diinginkan.

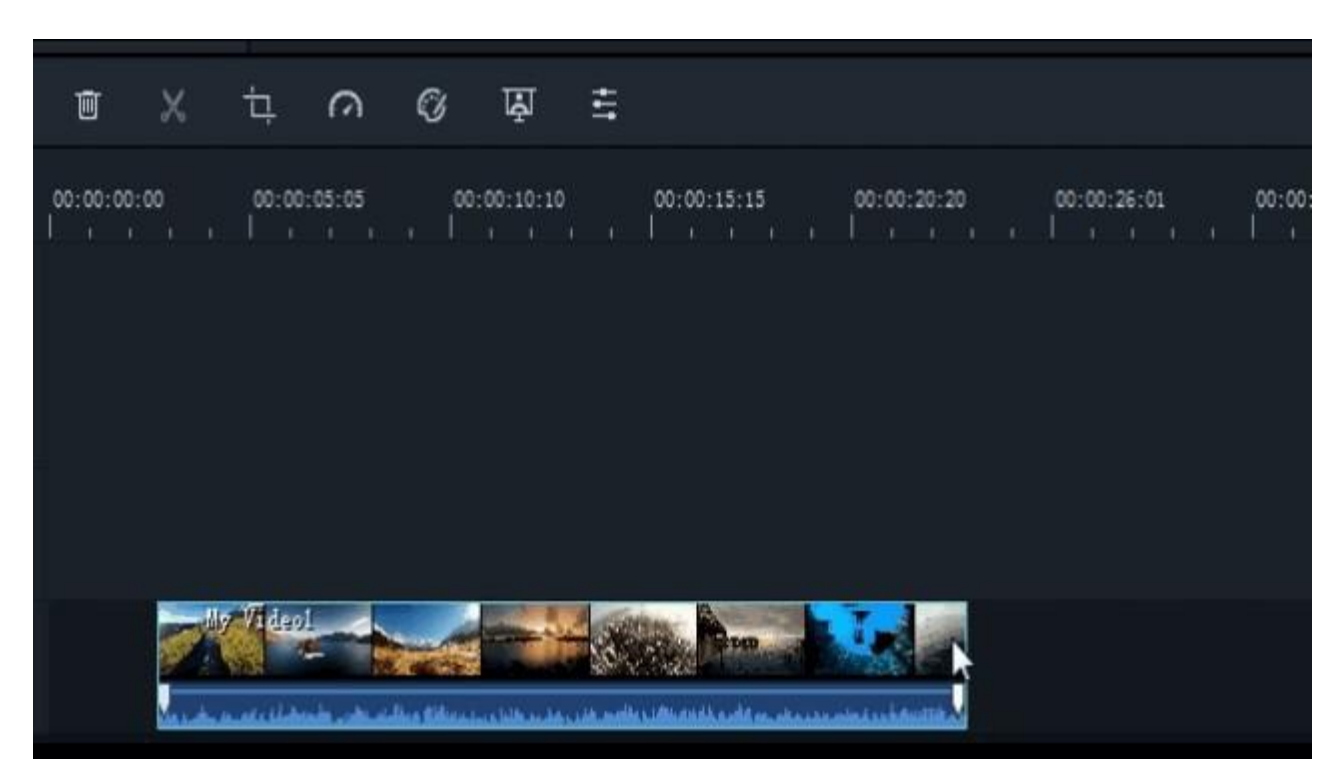

Filmora 9 memangkas sisi

Jika Kita perlu memotong bagian di tengah klip video, seret playhead ke titik awal bagian yang tidak diinginkan dan tekan ikon gunting untuk membagi klip, kemudian seret playhead ke ujung bagian yang tidak diinginkan dan tekan gunting lagi. Sekarang bagian yang tidak diinginkan itu sendiri, Kita dapat memilihnya dan tekan ikon hapus untuk menghapusnya.

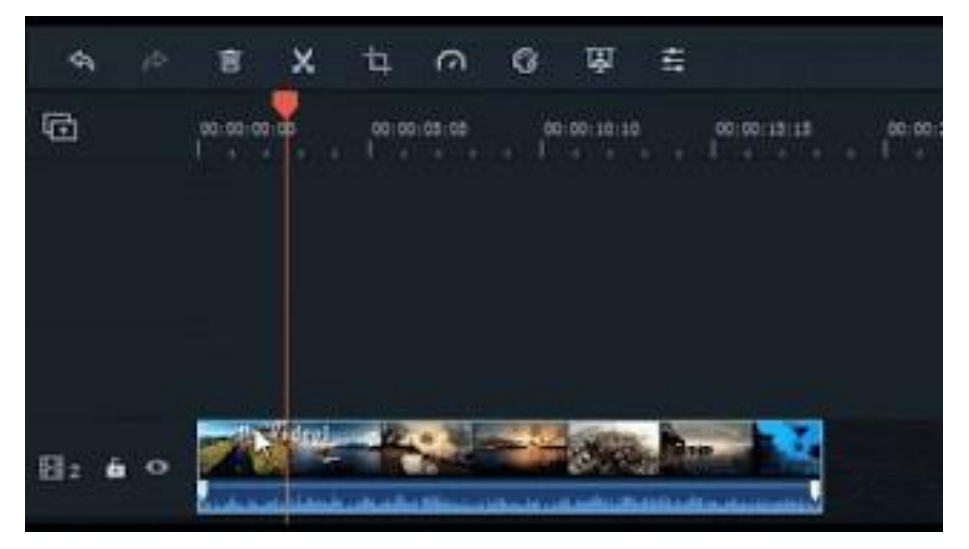

Filmora 9 membagi klip

Filmora9 juga memiliki opsi bagi Kita untuk **'memotong cepat'** dari awal atau akhir klip. Di timeline, letakkan playhead di bingkai yang ingin Kita potong, klik kanan pada klip, dan pilih Trim Start to Playhead atau Trim End to Playhead tergantung pada apakah Kita ingin menghapus apa yang

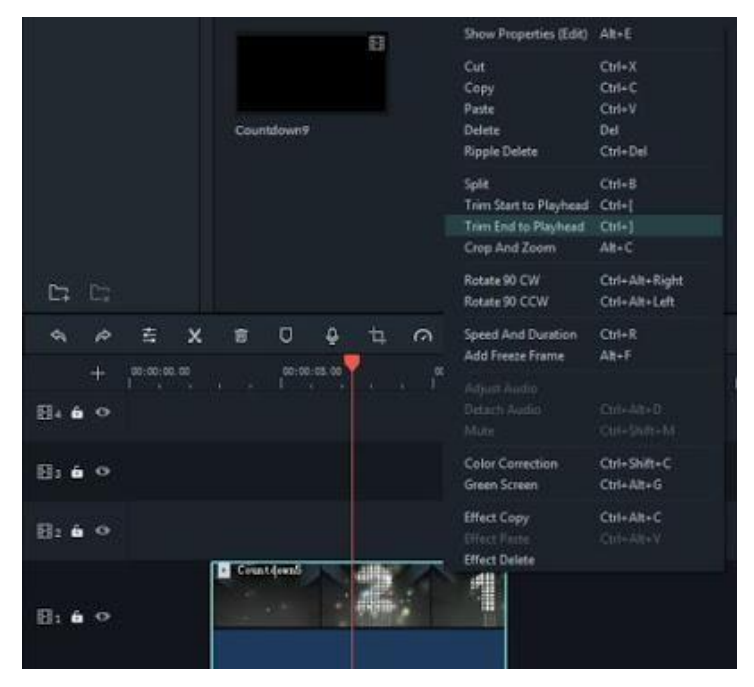

merampingkan cepat di Filmora 9

# **H. Memisahkan Klip Video**

Untuk membagi klip secara manual pada timeline: tempatkan playhead pada posisi di mana Kita ingin membagi klip, klik kanan, dan pilih Split.

Untuk membagi klip menggunakan fitur **Scene Detection**:Klik kanan pada klip di panel Media Library dan pilih opsi **Scene Detection**. Di jendela pupop, klik tombol DETECT. Deteksi pemKitangan mungkin memakan waktu beberapa saat. Setelah proses deteksi selesai, pilih adegan yang tidak diinginkan dan tekan delete untuk menghapusnya.

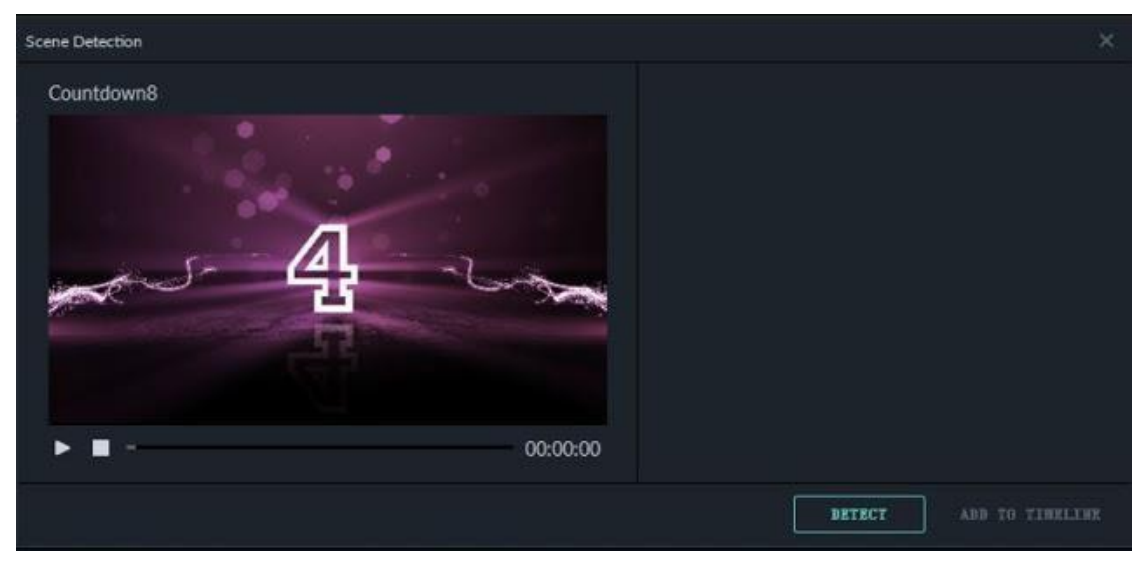

tampilan deteksi adegan Filmora 9

# **I. Memutar atau membalik Klip Video**

Untuk memutar atau membalik klip:

- a. Klik dua kali klip di Timeline.
- b. Pada panel Video popup, pilih efek Transform
- c. Untuk memutar klip, seret penggeser putar ke kanan atau masukkan nilai angka di bagian putar.
- d. Di bagian Balik, klik ikon **Flip Horisonta**l untuk membalikkan klip dari kiri ke kanan, atau klik ikon **Flip Vertikal** untuk membalikkan klip.

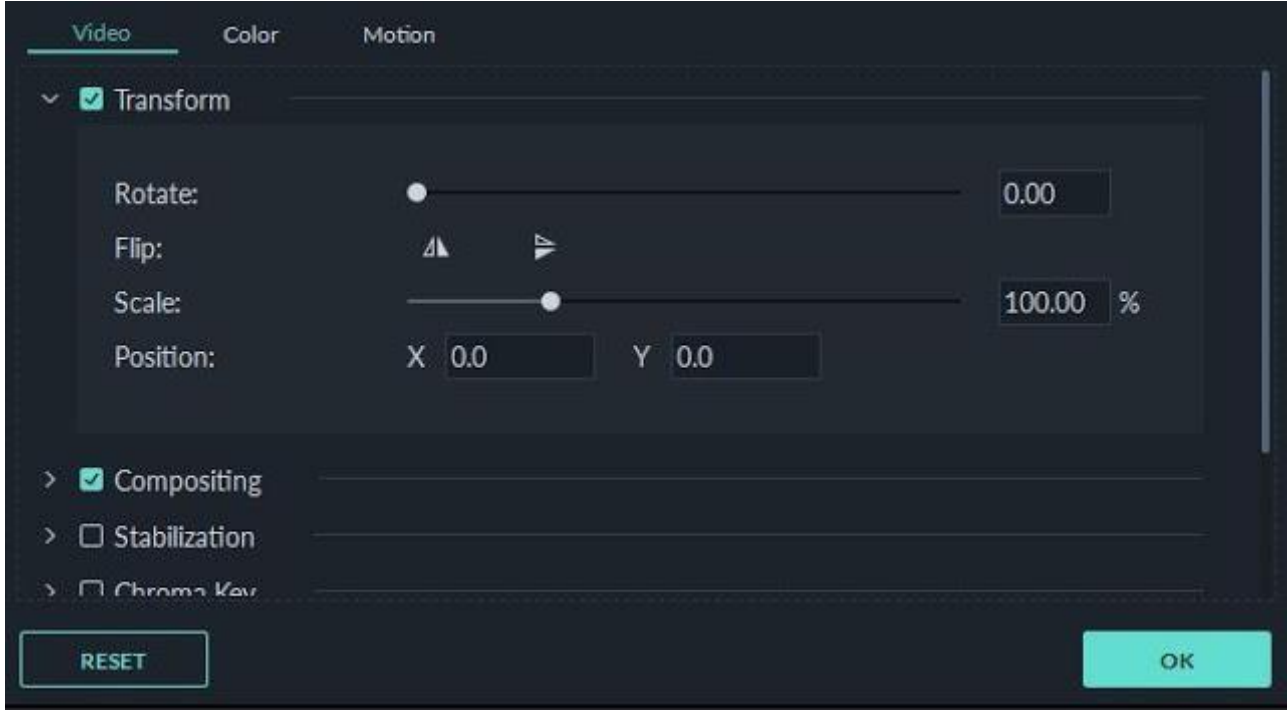

putar klip media dalam Filmora 9

Klik **Reset** untuk membatalkan perubahan atau **OK** untuk menerapkan efek ke video Kita. Kita juga dapat mengklik kanan pada klip di timeline dan memilih **Rotate 90 CW** (searah jarum jam) atau **Rotate 90 CCW** (Berlawanan arah jarum jam).

#### **J. Memangkas Klip Video**

Ikuti langkah-langkah di bawah ini untuk memotong dan memperbesar bagian dari klip video Kita:

a. Klik kanan pada klip di timeline

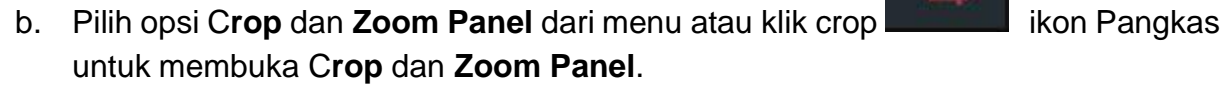

c. Pada jendela popup, pindahkan dan sesuaikan kotak untuk mengelilingi area yang ingin Kita potong. Kita juga dapat memilih preset dari dimensi preset berikut: 16: 9, 4: 3, 1: 1 atau 9:16.

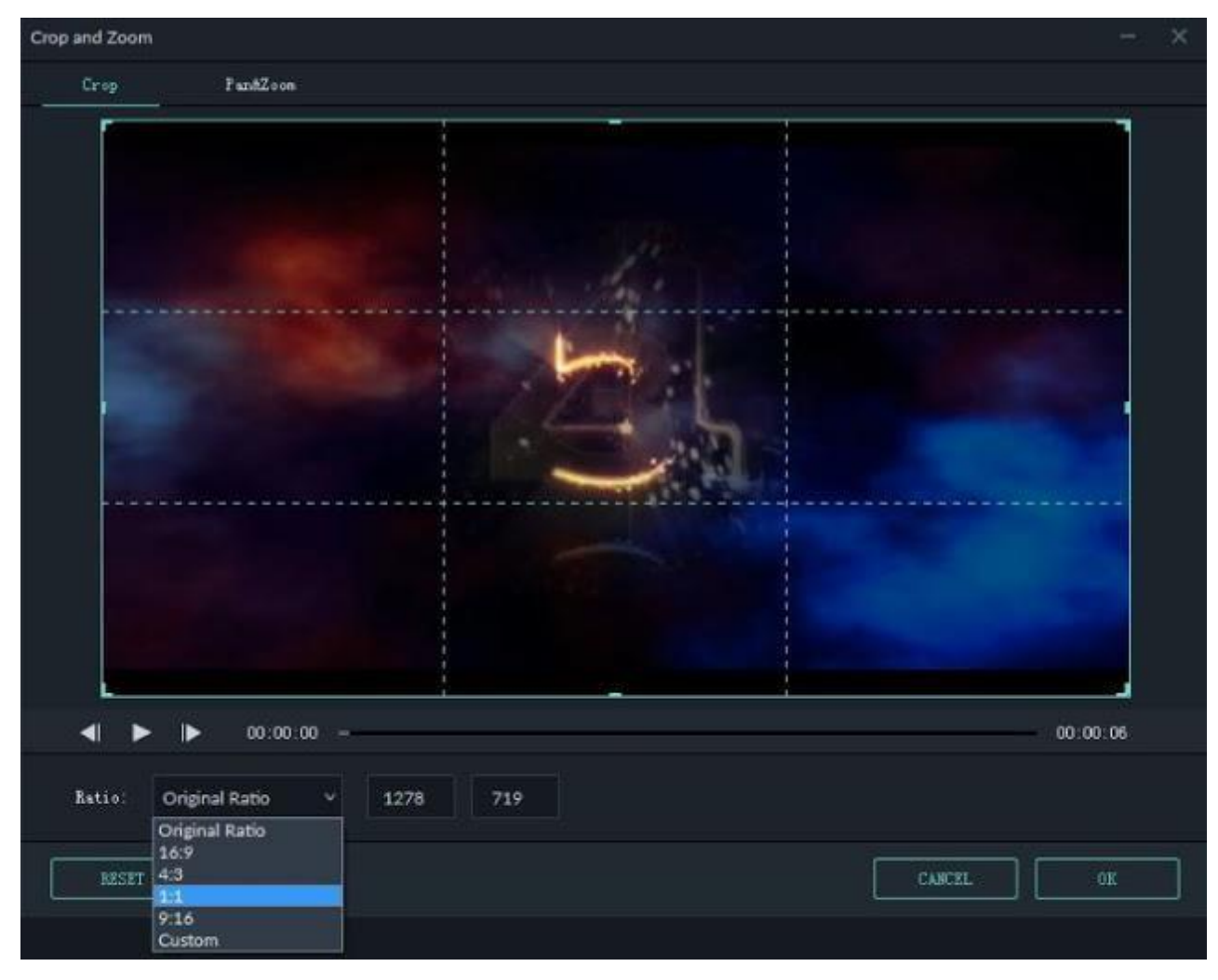

memotong antarmuka croop dan zoom di Filmora 9

# **K. Copy (Menyalin) & Menempelkan Klip Video**

Kita dapat copy paste klip di akhir video Kita atau menyisipkannya di playhead yang Kita tentukan.

Lagkah-langkah:

- Pilih satu atau lebih klip dalam urutan, klik kanan, dan pilih **Copy**
- Di timeline, posisikan playhead pada titik yang Kita inginan untuk menempelkan klip.
- Klik kanan dan pilih '**Paste**'.

# *Catatan:*

*Jika ada klip di trek sebelum Kita paste, clip lain mungkin ditimpa oleh klipyang ditempelkan.*

#### **L. Meningkatkan Klip Video**

Kita dapat meningkatkan klip video dengan mengatur dan menyesuaikan white balance, tone, warna, cahaya, dan HSL dan dengan menambahkan sketsa (Vignette).

Klik dua kali klip yang akan diatur pada timeline dan pilih menu Color, akan muncul jendela seperti di bawah ini:

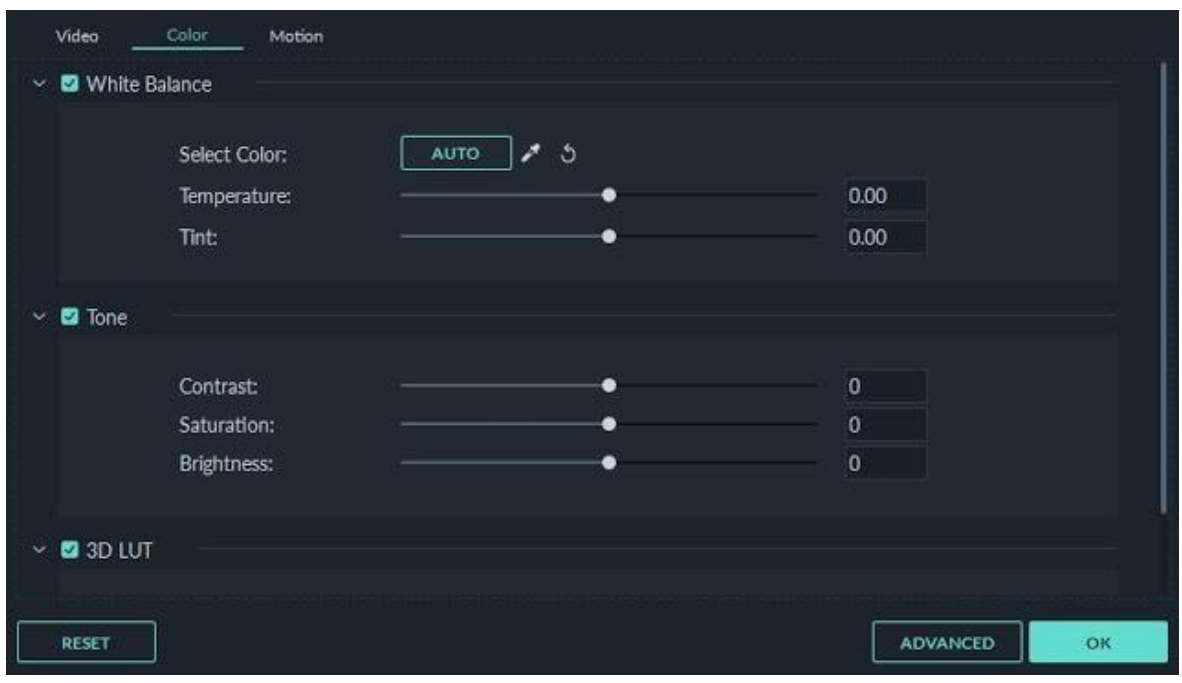

koreksi warna dalam Filmora 9

Seret penggeser untuk menyesuaikan suhu warna, warna, contras, saturation, dan rigtneess. Kita juga dapat memasukkan nilai angka. Ada juga efek 3D LUT yang tersedia jika Kita ingin mengubah seluruh tampilan video Kita sekaligus. Lihat Jendela Pratinjau untuk melihat perubahan video yang Kita atur.

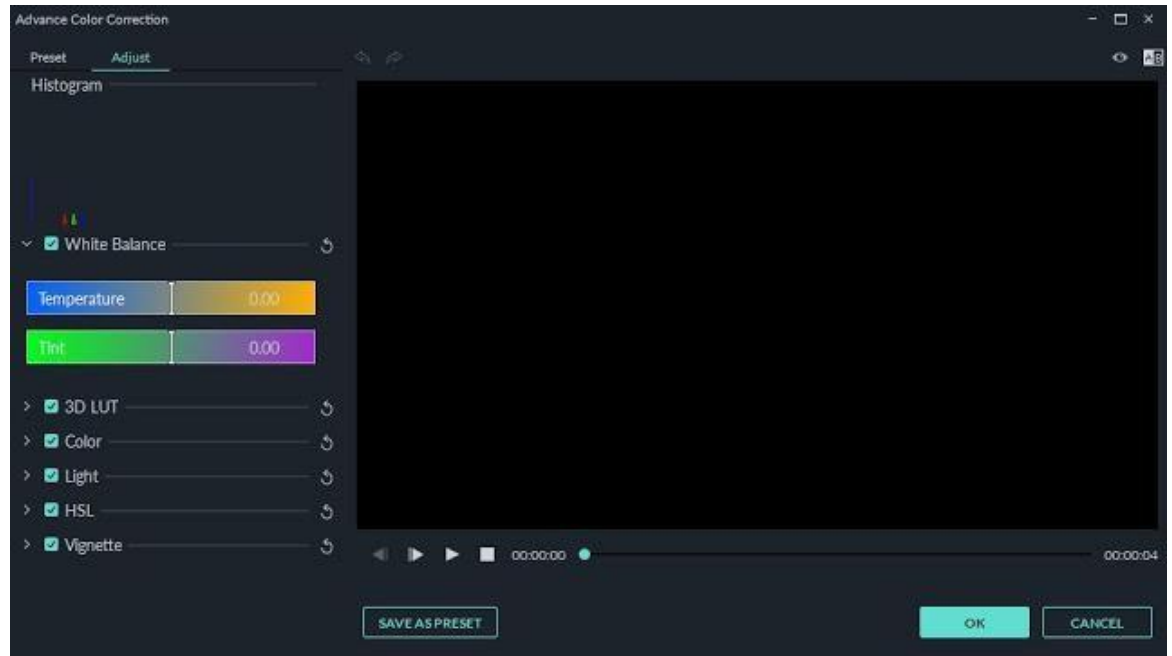

Pengaturan lebi lanjut Kita dapat Klik tombol **Advance** untuk masuk jendela **Advance Color Corrction.** disini Kita bisa memilih preset yang tersedia untuk menyesuaikan warna, pencahayaan, warna, saturasi, pencahayaan, sketsa, dll.

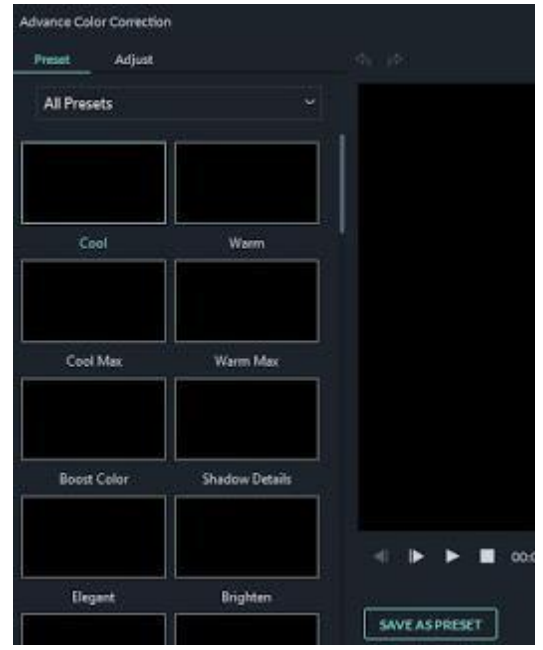

secara manual meningkatkan klip di Filmora 9

Kita juga dapat memasuki jendela **Advance Color Corrction** dengan cara klik kanan pada klip kemudian pilih **Color Corrction**.

#### **M. Mengubah Kecepatan Putar Video**

Klik kanan pada klip klip di timeline, lalu pilih **Speed and Duration** untuk membuka jendela **Custom Speed**. Seret penggeser kecepatan untuk menyesuaikan kecepatan klip video. Kita juga dapat memasukkan kecepatan yang pas sesuai keinginkan Kita di bidang **Speed**, atau mengubah kecepatan dengan mengubah durasi video. Kita dapat membuat video Kita hingga 100x lebih cepat atau 0,01x lebih lambat.

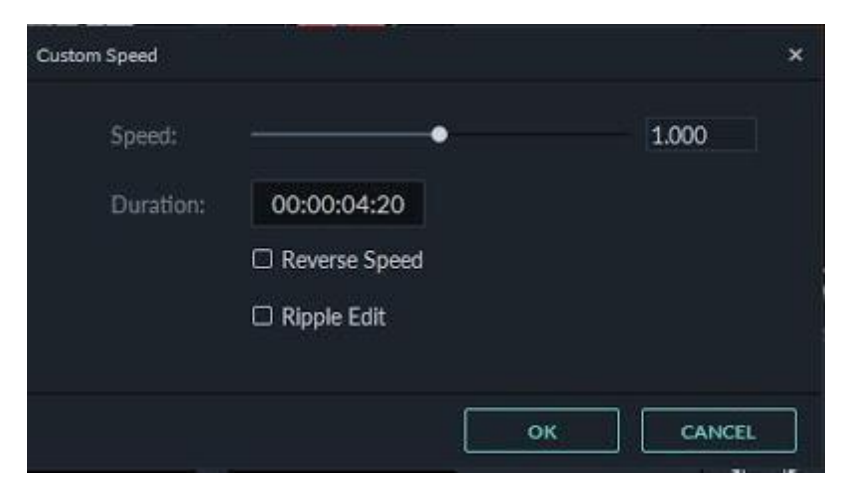

ubah kecepatan pemutaran video di Filmora 9

# **Video Play Back (putar mundur)**

Kita bisa mengedit video mundur atau terbalik dengan cara mencentang pada bagian **Reverse Speed .**

Kita dapat menyesuaikan kecepatan video Kita dengan cara mengklik di di toolbar. memperlambat klip Kita menjadi 0,5x, 0,25x, 0,1x, 0,05x atau 0,01x kecepatan atau membuatnya hingga 4x, 8x, 20x, 50x atau 100x lebih cepat.

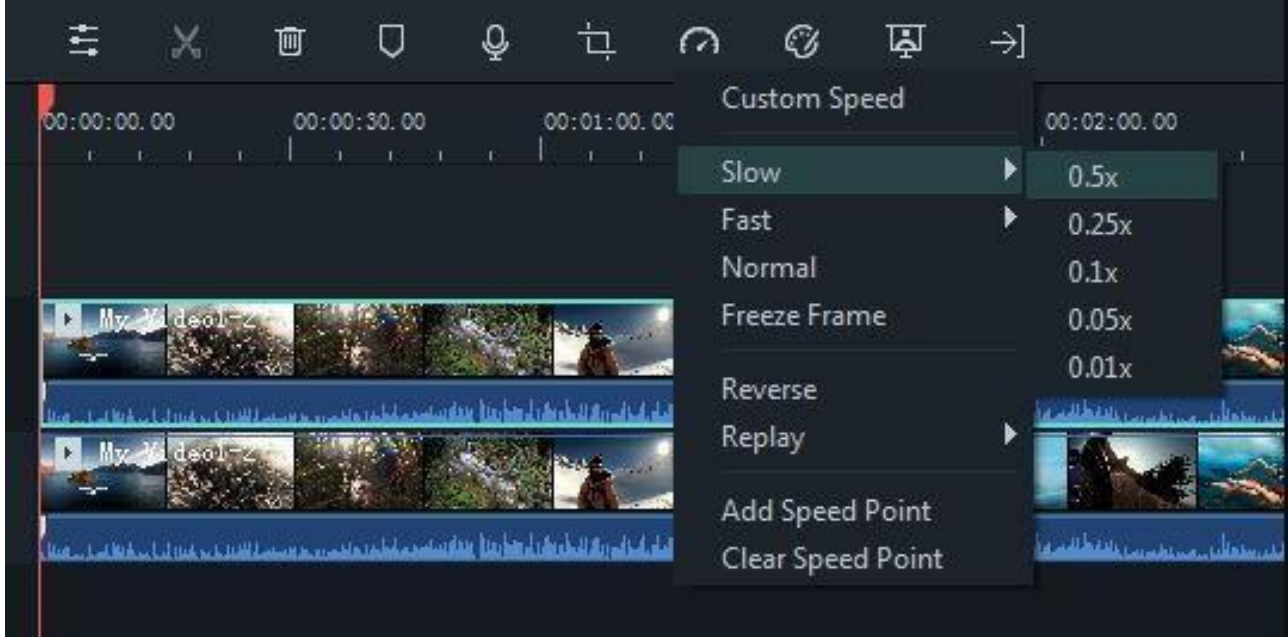

ubah kecepatan Filmora 9

#### **N. Membuat Frame diam**

Biasanya frame beku digunakan untuk membuat video tampak seperti waktu telah berhenti pada saat tertentu. Berikut cara membuat frame beku di Filmora9:

Di timeline, pindahkan playhead ke frame yang ingin Kita diamkan.

Klik speed icon pada toolbar dan pilih **Freeze Frame**.

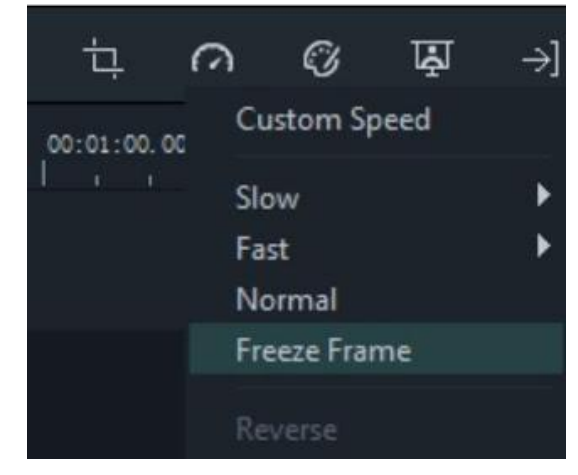

buat bingkai beku Filmora 9

Silahkan atur durasi frame beku dengan menyeret ujungnya.

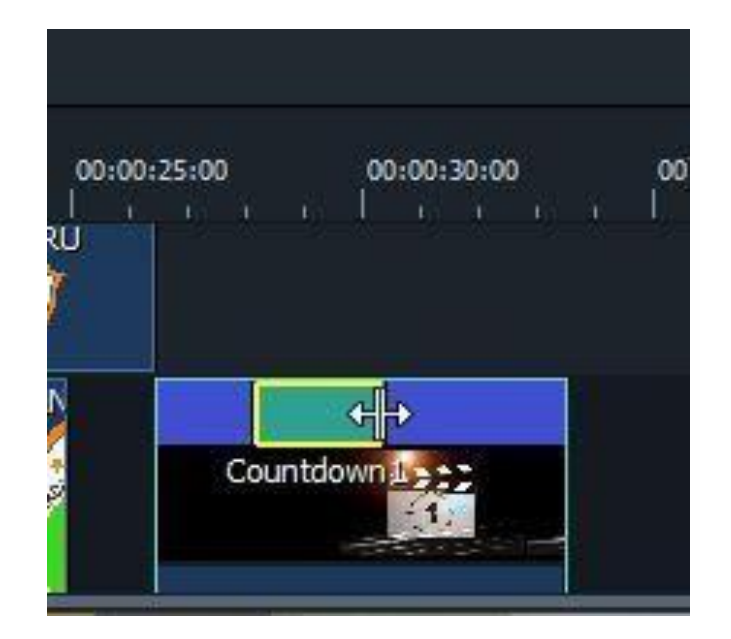

Kita juga dapat mengubah frame beku durasi default dengan masuk ke **File** - > **Preferences-**> **Editing**.

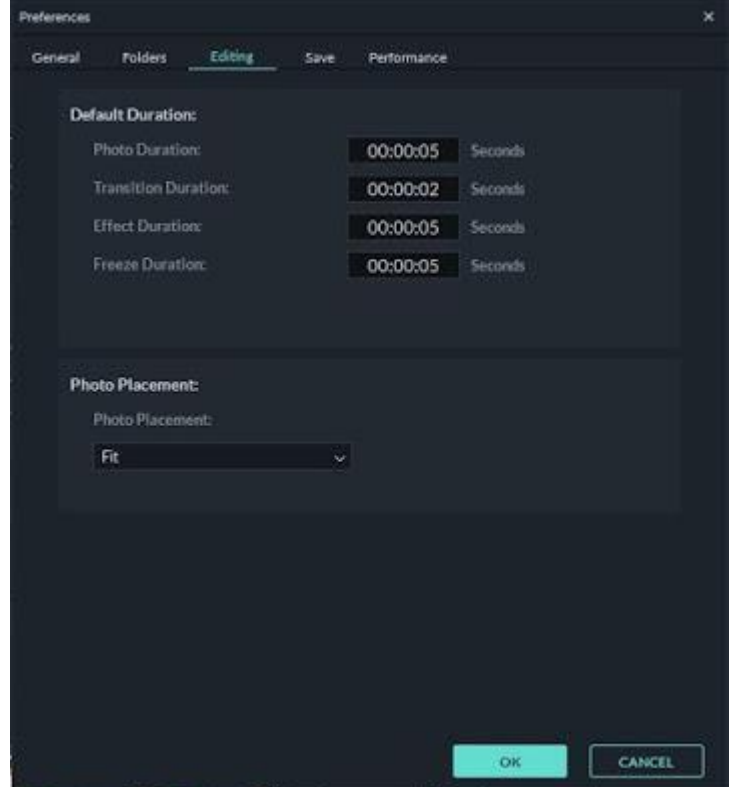

buat bingkai beku Filmora 9

#### **O. Memperbesar dan memperkecil Timeline**

Untuk memperbesar atau memperkecil tampilan timeline ada beberapa cara. yang bertama dengan mengklik **Zoom in / out** di sudut kanan atas timeline. Klik (+) untuk memperbesar atau Klik (- ) untuk memperkecil timeline.

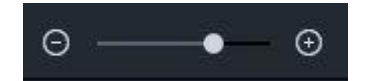

Cara yang kedua dengan cara menyeret timeline ke depan untuk memperbesar dan seret ke belakang untuk memperkecil tampilan timeline.

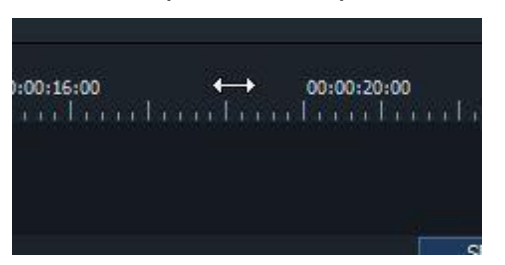

Cara memperbesar dan memperkecil timeline yang ketiga adalah yang Gunakan Shotrcut pada keyboard Kita. tekan Ctrl + (plus) untuk memperbesar dan Ctrl - (minus) untuk memperkecil.

# **P. Mengubah Skala (Crop) klip video**

Untuk mengubah skala (croping) dan merotasi video Kita, caranya adalah klik kanan di clip video pada timeline, pilih **Show Properties**. lalu akan muncul jendela pengaturan image. atau untuk menampilkan pengaturan image, Kita bisa juga klik 2 kali pada video clip yang Kita kehendaki. Pada Bagian **Transform**, Atur pada bagian **Scale** untuk mengubah ukuran dan pada bagian **Rotate** untuk memutar video. Jika serasa sudah pas klik **OK.**

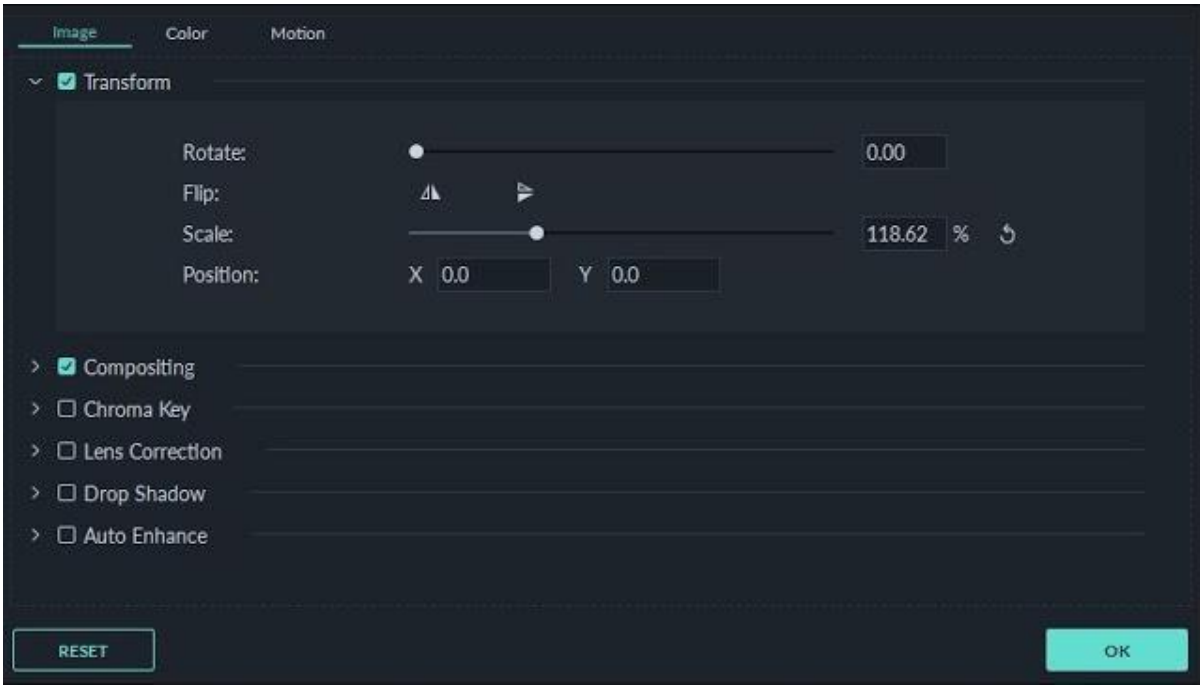

mengubah skala dan memutar klip Filmora 9

#### **Q. Menambahkan Watermark / logo ke video**

Watermark atau logo digunakan untuk memberi identitas pembuat/pengedit video. caranya sama seperti saat mengubah skala, hanya saja yang diatur pada **Compositing.**

Langkahnya adalah:

- Masukan logo pada media library, lalu seret ke bagian timeline.
- Atur skala dan posisi logo
- Buat menjadi transparan, caranya sama seperti mengatur skala, Pada Bagian **Copositing**, atur **Opacity** sesuai yang Kita keendaki

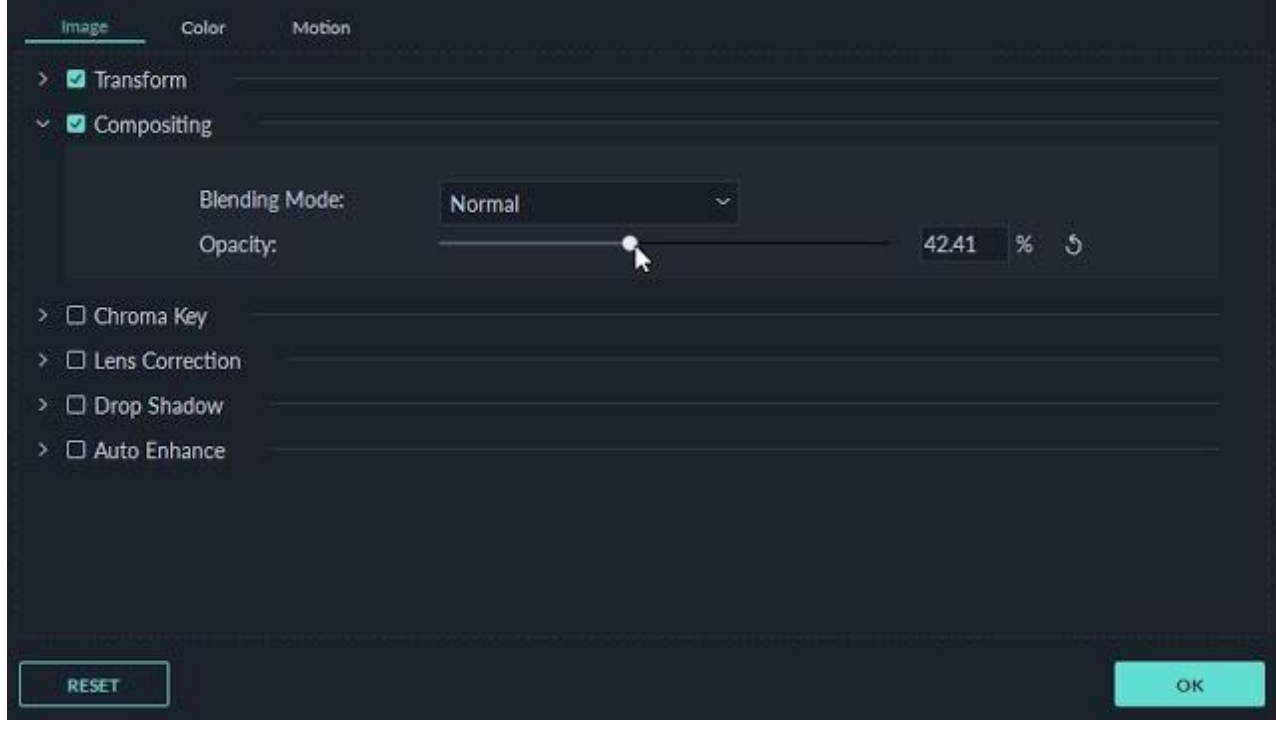

tambahkan logo ke video Filmora 9

#### **R. Kualitas Pemutaran**

Kualitas pemutaran playback video perlu Kita atur jika Kita menginginkan pengeditan yang lebih lancar. konsepnya adalah file yang Kita edit adalah file yang ukurannya lebih kecil. jadi yang dikurangi hanya resolusi untuk pratinjau video dan tidak akan memengaruhi pengaturan ekspor, seingga file yang Kita ekspor adalah klip yang berukuran asli.

Untuk mengaturnya adalah klik ikon Tampilan di sudut kanan bawah jendela pratinjau, lalu klik Playback Quality dan pilih dari opsi ini:

- 1/2: pratinjau video Kita pada 1/2 resolusi asli
- 1/4: pratinjau video Kita pada 1/4 resolusi asli
- 1/8: pratinjau video Kita pada 1/8 resolusi asli
- 1/16: pratinjau video Kita di 1/16 resolusi asli

# *Catatan:*

*resolusi pemutaran yang dikurangi hanya mempengarui untuk pratinjau videodan tidak akan memengaruhi pengaturan ekspor.*

# **S. Green Screen**

Green screen yang dimaksud di sini adalah video yang sengaja di shoot dengan menggunakan latar belakang berwarna hijau, yang bertujuan supaya saat nanti video tersebut ditimpa di atas video lain maka kita akan dengan mudah menghilangkan background hijau tersebut.

- 1. Pilih video yang ingin kita "timpa" dengan video green screen.
- 2. Masukkan video tersebut pada area pengerjaan.
- 3. Pilih video green screen yang ingin digunakan.
- 4. Kita bisa drag dan drop pada time line
- **5.** Setelah video Green screen berhasil dimasukkan ke area kerja, klik kanan kemudian pilih "**Green Screen**", atau Pilih Icon **"Green Screen"**
- 6. Nanti akan popup layar baru, pilih menu kecil di atas bertuliskan "**Effect**"
- 7. Pastikan kita berada pada menu Chroma Key, lalu Klik pada kotak kosong sebelum tulisan "**Make parts of the clip transparent**".
- 8. Pada **current color** pastikan warna yang dipilih sudah sesuai dengan warna background yang ingin kita hilangkan.
- 9. Atur **intensity level**, semakin tinggi levelnya maka akan semakin luas jangkauan penghapusannya dengan risiko akan ada warna-warna lain selain yang akan hilang (tergantung kualitas video).
- 10. Klik OK
- 11. Atur penempatan Green screen yang sudah kita edit tersebut.
- 12. Selesai.

#### **T. Menggabungkan beberapa Video**

Akhir dari sebuah proses Editing Video adalah **Rendering**, yaitu penggabungan beberapa objek (video,audio,text,gambar,efek/animasi) menjadi sebuah file video yang utuh. Caranya adalah letakkan clip di Timeline sesuai dengan urutan yang Kita inginkan dan klik tombol ekspor sebagai satu video sesuai format yang kita inginkan.

Caranya sangat mudah, setelah proses editing beres Klik Tombol *Export,* kemudian pilih Format Video sesuai dengan kebutuhan

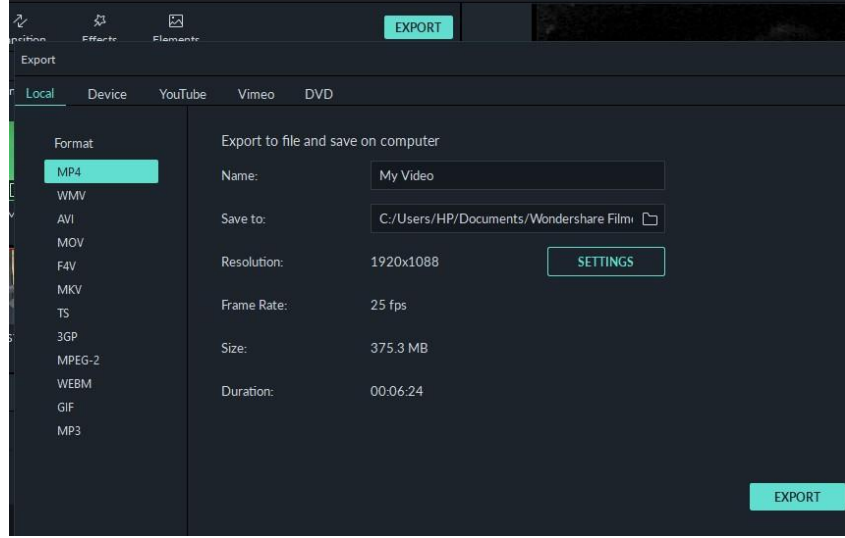

# **BAB IV EVALUASI**

Instrumen Penilaian Pengetahuan

Nama : \_\_\_\_\_\_\_\_\_\_\_\_\_\_\_\_\_\_

NIM : \_\_\_\_\_\_\_\_\_\_\_\_\_\_\_\_\_\_

Soal:

Jawablah pertanyaan-pertanyaan berikut!

- 1. Apakah yang dimaksud dengan editing video?
- 2. Apakah yang dimaksud engan editing audio?
- 3. Peralatan yang dibutuhkan untuk editing video adalah ….
- 4. Langkah-langkah editing video meliputi ….
- 5. Apa sajakah peralatan standar yang dibutuhkan untuk editing?

#### Refleksi

- 1. Apakah pembelajaran dalam modul ini menyenangkan?
- 2. Manfaat apa sajakah yang Anda peroleh setelah mempelajari unit ini?
- 3. Hal-hal baru apa sajakah yang Anda peroleh setelah mempelajari unit ini?
- 4. Menurut Anda, apakah yang perlu ditambahkan dalam unit ini?
- 5. Bagaimana sebaiknya sikap kita kalau memperoleh sesuatu yang berharga/baru?
- 6. Apakah yang dapat dilakukan setelah mempelajari modul ini?
- 7. Menurut Anda, apakah modul ini berkaitan dengan modul lain?

# **DAFTAR PUSTAKA**

Ariesta, Atik. 2020. *Membuat Video Content dengan Power Point*, Universitas Budi Luhur, <https://www.youtube.com/watch?v=h2JFceJFuhg>

Azhar Arsyad. 2004. *Media Pembelajaran*. Jakarta: PT. Raja Grafindo Persada.

Cheppy Riyana. 2007. *Pedoman Pengembangan Media Video*. Jakarta: P3AI UPI.

Rumah Belajar Kemendikbud Official Youtube. 2019. Pengembangan Media Pembelajaran Video

Ruli Kristian Nirmawan, Pembuatan Video Pembelajaran dengan Aplikasi Filmora

Sudaryanto, Sabjan Badio, 2013. Keteknikan Videografi Membuat Film Pendek dan Video Iklan

Sujarwo, Fahrudin. 2018. *Teknik Membuat Video Pembelajaran* <https://www.fahdisjro.com/2019/01/membuat-video-tutorial-pembelajaran.html>

WonderShare Video Editor Official Website. 2020. *Tutorial Wondershare Filmora.* <http://id.wondershare.com/video-editor/video-tutorials.html>